www.gs.ru

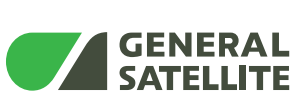

# **GS B211**

**ЦИФРОВОЙ СПУТНИКОВЫЙ ПРИЕМНИК** 

# **РУКОВОДСТВО ПОЛЬЗОВАТЕЛЯ**

Цифровое спутниковое телевидение высокой четкости

**WWW.TRICOLOR.TV** 

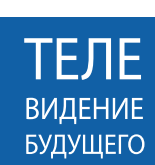

**HD** 

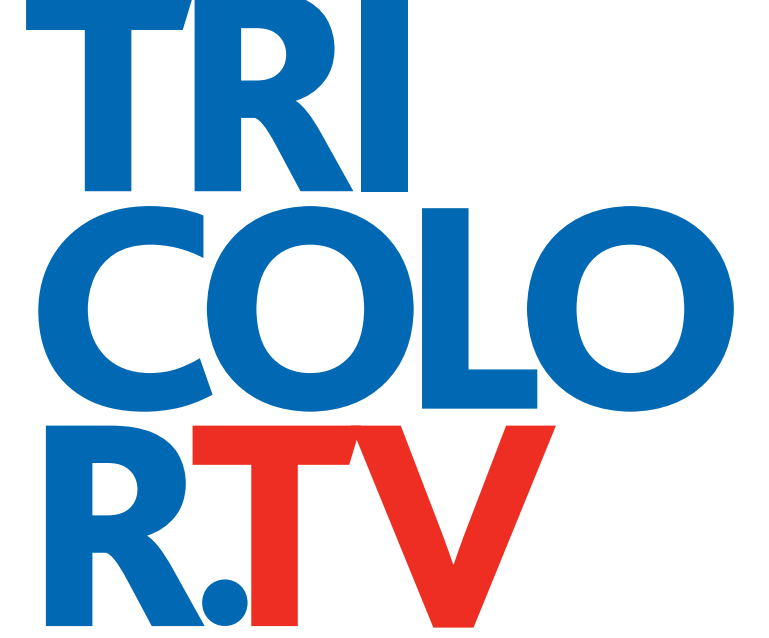

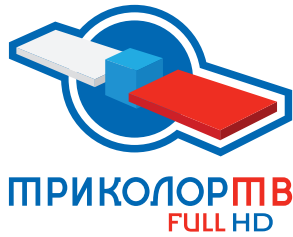

# Содержание

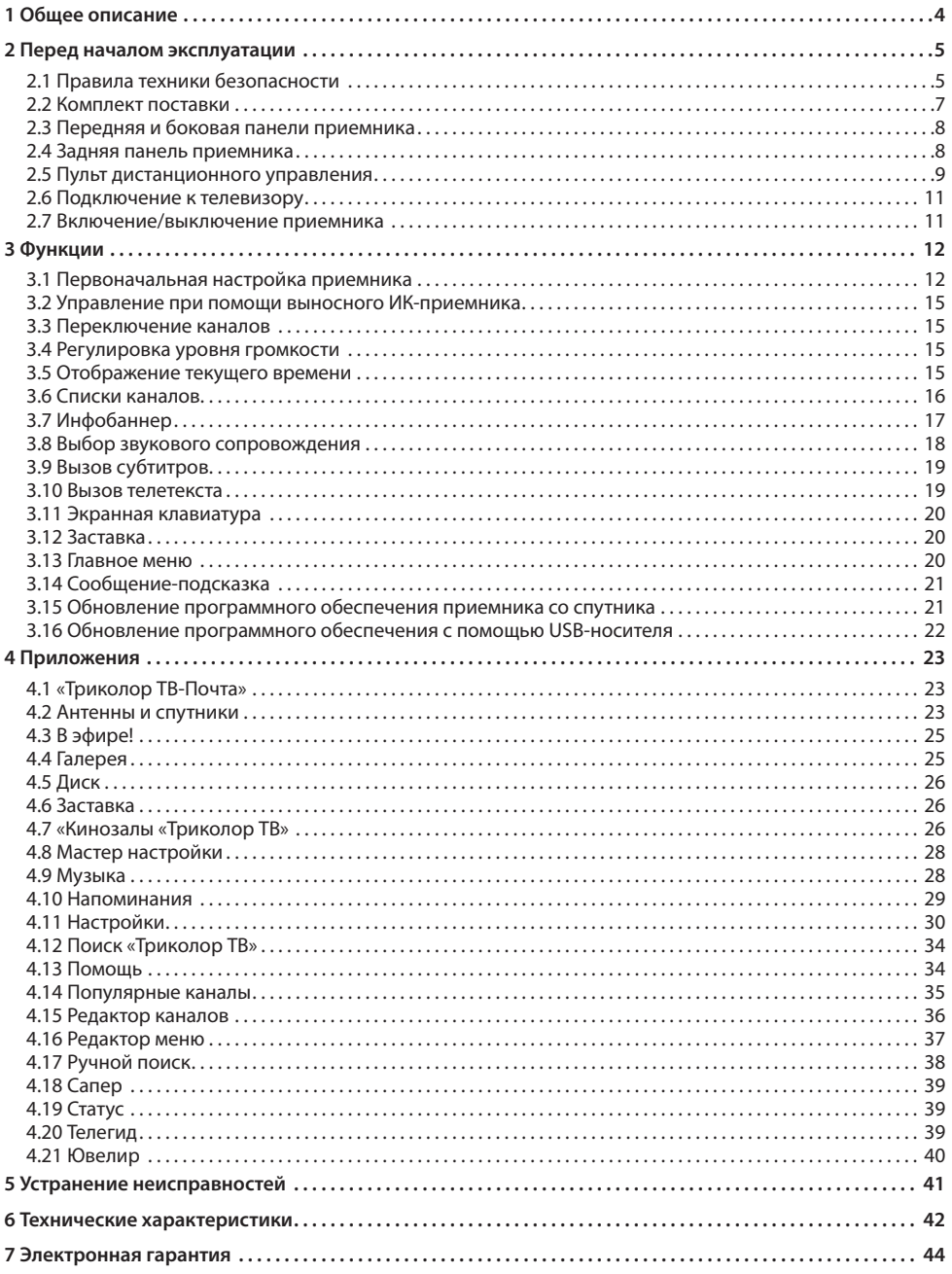

# **1 Общее описание**

### **Благодарим вас за приобретение цифрового спутникового приемника GS B211 на базе программной платформы «Stingray TV».**

Приемник изготовлен с соблюдением международных стандартов безопасности. Пожалуйста, внимательно прочитайте правила техники безопасности до первого включения вашего приемника.

### **! ОБРАТИТЕ ВНИМАНИЕ!**

Программная платформа «Stingray TV» постоянно совершенствуется, поэтому функциональность вашего приемника может отличаться от описания, приведенного в данном руководстве пользователя. Иллюстрации приводятся в качестве примера и могут не соответствовать изображению на экране.

# 2.1 Правила техники безопасности

# **1. ЭЛЕКТРОПИТАНИЕ**

Электропитание приемника осуществляется от сети переменного тока с напряжением 220 В и частотой 50 Гц через адаптер электропитания из комплекта поставки. Убедитесь, что напряжение, указанное на адаптере, соответствует напряжению вашей сети электропитания. Если вы не уверены, какой стандарт электропитания в вашем доме, обратитесь в местную энергосбытовую компанию.

- Используйте адаптер электропитания, входящий в комплект поставки приемника. Запрещается использовать блоки питания от других устройств.
- Адаптер электропитания должен быть сухим, без механических повреждений.
- Вставляйте и вынимайте адаптер электропитания из розетки только сухими руками, придерживая корпус за пластиковые элементы. Не вынимайте адаптер электропитания из розетки за шнур электропитания – это может привести к повреждению кабеля, короткому замыканию в сети и поражению электрическим током.
- Во избежание плавления изоляции следите за тем, чтобы шнур электропитания не проходил вблизи нагревательных приборов.
- Запрещается использовать адаптер электропитания, входящий в комплект поставки приемника, для работы других устройств.
- Запрещается оставлять адаптер электропитания в сети без подключения к приемнику. Запрещается оставлять работающий приемник без присмотра.
- Запрещается вскрывать корпус приемника или адаптера электропитания во избежание поражения электрическим током.
- Рекомендуется обесточивать приемник (отключать адаптер от сети электропитания), если приемник не эксплуатируется в течение длительного времени.
- Отключайте приемник от сети электропитания во время грозы.

### **2. ЖИДКОСТИ**

Приемник не должен подвергаться воздействию любых жидкостей, в том числе брызг или капель, паров агрессивных сред. Запрещается ставить на приемник предметы, наполненные жидкостями.

### **3. ЧИСТКА**

Перед чисткой необходимо отключить приемник от сети электропитания. Производите чистку корпуса приемника мягкой влажной тканью, не используйте растворители. Рекомендуется не реже одного раза в год удалять пыль из корпуса приемника через вентиляционные отверстия (без вскрытия корпуса) с помощью пылесоса малой мощности.

### **4. ВЕНТИЛЯЦИЯ**

Вентиляционные отверстия на верхней части приемника должны быть открыты для обеспечения свободной циркуляции воздуха. Не размещайте приемник на мягких поверхностях: коврах, диванах, кроватях и т. п.

Не ставьте другие электронные приборы на приемник. При размещении приемника на книжных полках, в нишах и т. п. убедитесь, что обеспечивается достаточная вентиляция приемника. Расстояние между боковыми стенками, верхней частью приемника и стенками ниши, в которую установлен приемник, должно быть не менее 10 сантиметров.

# **5. ПОДКЛЮЧЕНИЕ ВНЕШНИХ УСТРОЙСТВ**

Перед любыми операциями, связанными с подключением внешних устройств, отключайте приемник от сети электропитания.

Подробные инструкции по подключениям вы можете прочитать в пользовательской документации к вашему приемнику:

- по установке и подключению к приемнику спутниковой антенны в **«Справочнике абонента «Триколор ТВ»**;
- по подключениям к приемнику внешних устройств в **«Универсальном руководстве по подключениям абонентских приемников GENERAL SATELLITE»**.

### **6. РАЗМЕЩЕНИЕ**

Приемник должен располагаться в месте, не доступном для попадания прямых солнечных лучей. Установите приемник таким образом, чтобы обеспечить его устойчивое положение. Падение приемника может привести к травме или повреждению устройства.

### **7. ПОСТОРОННИЕ ПРЕДМЕТЫ**

Не помещайте посторонние предметы в отверстия корпуса приемника, это может вызвать повреждение отдельных его частей, короткое замыкание или поражение электрическим током.

### **8. ИСПОЛЬЗОВАНИЕ ИНТЕРФЕЙСНЫХ РАЗЪЕМОВ**

- Запрещается использовать разъемы приемника в целях, не соответствующих их назначению согласно настоящему руководству.
- Запрещается использовать разъемы приемника для зарядки аккумуляторов, а также в качестве источников напряжения для электропитания устройств, за исключением случаев, предусмотренных **«Универсальным руководством по подключениям абонентских приемников GENERAL SATELLITE»** из комплекта пользовательской документации и настоящим руководством пользователя.
- Перед подключением или отключением внешних устройств убедитесь, что питание приемника отключено. Данное правило не распространяется на подключение USB-устройств.
- Не рекомендуется вставлять и вынимать смарт-карту из слота работающего приемника. Это может привести к сбою в работе приемника.

### **9. ЭКСПЛУАТАЦИЯ В ПОМЕЩЕНИЯХ**

Приемник подлежит эксплуатации в помещениях с температурой воздуха от +5 ºC до +40 ºC при относительной влажности воздуха не более 80%.

Запрещается эксплуатировать приемник в помещениях с парами агрессивных сред или в помещениях с высоким уровнем влажности.

### **10. ЭКСПЛУАТАЦИЯ НЕИСПРАВНОГО ПРИЕМНИКА**

Не эксплуатируйте неисправный приемник, он может быть опасен. В случае неисправности обратитесь в ближайший сервисный центр. Действуйте в соответствии с рекомендациями специалистов. Адреса ближайших сервисных центров можно узнать на сайте **www.gs.ru**.

# **11. ЭКСПЛУАТАЦИЯ ПО ИСТЕЧЕНИИ СРОКА СЛУЖБЫ**

По истечении установленного срока службы (см. раздел 6 **«Технические характеристики»**) исправный приемник пригоден для дальнейшего использования по прямому назначению.

#### $\blacksquare$  **ОБРАТИТЕ ВНИМАНИЕ!**

Данные гарантии распространяются на приемники, эксплуатация которых осуществляется с соблюдением условий настоящего руководства пользователя и с использованием оригинального программного обеспечения приемника.

### **12. УТИЛИЗАЦИЯ**

Приемник подлежит утилизации в соответствии с нормативными документами Российской Федерации по утилизации бытовой техники и электронного оборудования.

За более подробной информацией о порядке утилизации отслужившего электронного оборудования обратитесь в ваш муниципальный орган власти.

# 2.2 Комплект поставки

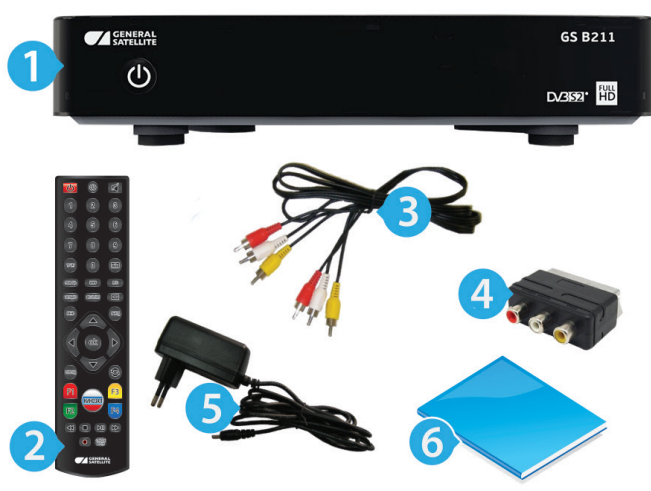

- 1. Цифровой спутниковый приемник 1 шт.
- 2. Пульт дистанционного управления (пульт ДУ) 1 шт.
- 3. Соединительный кабель RCA3-RCA3 1 шт.
- 4. Переходник SCART-RCA3 1 шт.
- 5. Адаптер электропитания 1 шт.
- 6. Комплект пользовательской документации 1 шт.

#### $\blacksquare$  **ОБРАТИТЕ ВНИМАНИЕ!**

Производитель оставляет за собой право вносить изменения в комплект поставки без предварительного уведомления.

# 2.3 Передняя и боковая панели приемника

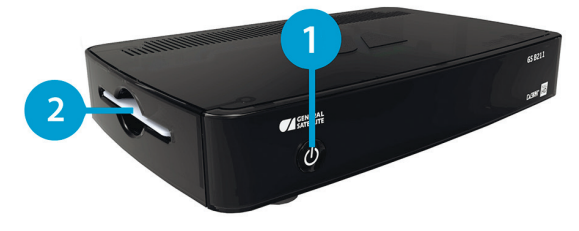

### **1. КНОПКА «ВКЛ./ВЫКЛ.»**

Кнопка переключения между рабочим режимом приемника и режимом ожидания. В рабочем режиме горит зеленая подсветка кнопки, в режиме ожидания - красная.

# **2. СЛОТ ДЛЯ СМАРТ-КАРТЫ**

Предназначен для установки смарт-карты условного доступа.

# 2.4 Задняя панель приемника

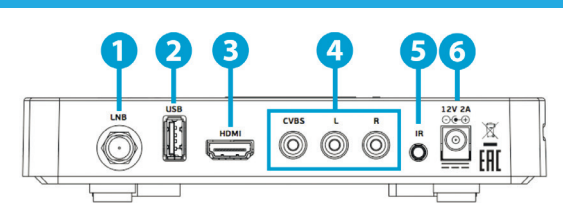

### **1. РАЗЪЕМ «LNB IN»**

Разъем для подключения кабеля от конвертера спутниковой антенны.

#### **2. РАЗЪЕМ «USB»**

Разъем для подключения USB-носителя.

#### **3. РАЗЪЕМ «HDMI»**

Разъем для подключения приемника к телевизору с помощью HDMI-кабеля.

#### **4. РАЗЪЕМ «CVBS, L, R»**

Разъем для подключения приемника к телевизору с помощью RCA3-кабеля.

#### **5. РАЗЪЕМ «IR»**

Разъем для подключения выносного инфракрасного приемника (ИК-приемника) сигналов с пульта дистанционного управления (пульта ДУ).

### **6. РАЗЪЕМ «12V 2A»**

Разъем для подключения адаптера электропитания приемника из комплекта поставки.

### $\blacksquare$  **ОБРАТИТЕ ВНИМАНИЕ!**

Выносной ИК-приемник и HDMI-кабель в комплект поставки не входят.

# 2.5 Пульт дистанционного управления

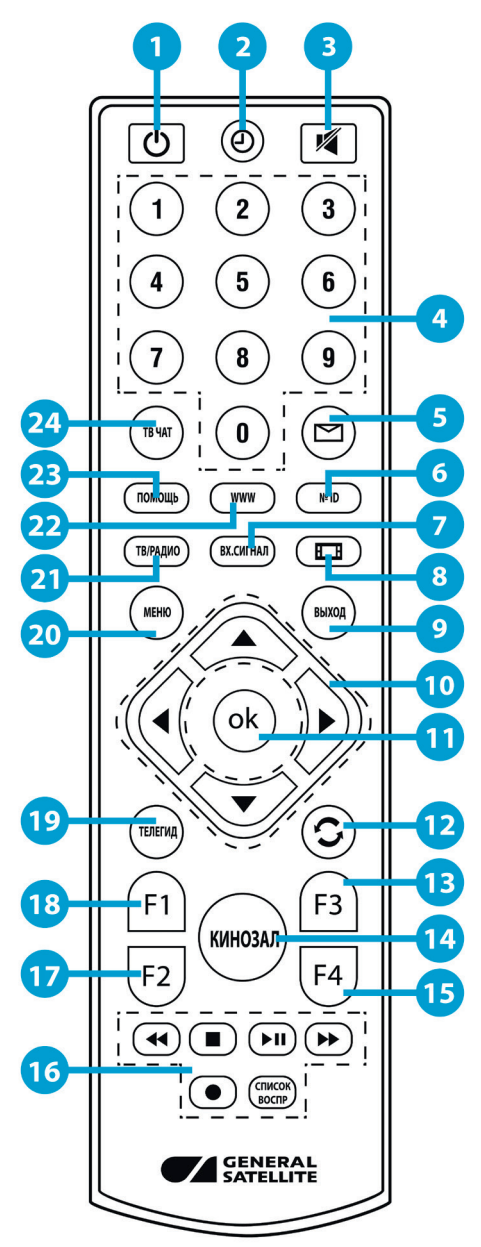

# **1. КНОПКА «ВКЛ./ВЫКЛ.»**

Переключение между режимом ожидания и рабочим режимом приемника. Дублируется кнопкой **«ВКЛ./ВЫКЛ.»** на передней панели.

# **2. КНОПКА «ВРЕМЯ»**

Отображение текущего времени. Кратковременное отображение дня недели и даты.

# **3. КНОПКА «MUTE»**

Временное отключение звука.

# **4. БЛОК ЦИФРОВЫХ КНОПОК**

Вызов каналов по номеру и ввод числовых данных.

# **5. КНОПКА «ТВ-ПОЧТА»**

Вызов приложения **«Триколор ТВ-Почта»** (см. раздел 4.1 **«Триколор ТВ-Почта»**).

# **6. КНОПКА «№ ID»**

Вызов приложения **«Статус»** (см. раздел 4.19 **«Статус»**).

# **7. КНОПКА «ВХ. СИГНАЛ»**

Кнопка не задействована в базовой конфигурации программного обеспечения приемника.

# **8. КНОПКА «ФОРМАТ КАДРА»**

Установка формата выводимого видеоизображения («Как есть», «Обрезать», «Конверт», «Комбинированный»).

# **9. КНОПКА «ВЫХОД»**

Выход из главного меню, пошаговое закрытие приложений и прерывание (отмена) текущих операций.

# **10. КНОПКИ КУРСОРА**

В режиме просмотра/прослушивания каналов кнопки  $\bigcirc$ / $\bigcirc$  переключают на канал вперед/назад по списку. Кнопки • Разрегулируют уровень громкости.

При работе с приложениями и другими элементами интерфейса кнопки  $\bigcirc$   $\bigcirc$   $\bigcirc$   $\bigcirc$  используются для навигации.

# **11. КНОПКА «OK»**

Подтверждение выбора. В режиме просмотра/прослушивания каналов вызывает список каналов.

# **12. КНОПКА «НАЗАД»**

Возврат на предыдущий канал в режиме просмотра/прослушивания каналов. Закрытие полноэкранного приложения.

### **13. КНОПКА «F3» (желтая)**

Вызов диалоговых меню для настройки субтитров и телетекста. Может иметь дополнительные функции при работе с приложениями.

### **14. КНОПКА «КИНОЗАЛ»**

Вызов приложения **«Кинозалы «Триколор ТВ»** (см. раздел 4.7 **«Кинозалы «Триколор ТВ»**).

#### **15. КНОПКА «F4» (синяя)**

Вызов приложения **«В эфире!»** (см. раздел 4.3 **«В эфире!»**). Может иметь дополнительные функции при работе с приложениями.

#### **16. БЛОК КНОПОК «ЗАПИСЬ» (PVR)**

Управление в приложении **«Музыка»** (см. раздел 4.9 **«Музыка»**). Кнопка не задействована в базовой конфигурации программного обеспечения приемника.

### **17. КНОПКА «F2» (зеленая)**

Вызов списка звуковых дорожек. Может иметь дополнительные функции при работе с приложениями.

#### **18. КНОПКА «F1» (красная)**

Вызов инфобаннера (см. раздел 3.7 **«Инфобаннер»**). Может иметь дополнительные функции при работе с приложениями.

### **19. КНОПКА «ТЕЛЕГИД»**

Вызов приложения **«Телегид»** - электронной программы передач (см. раздел 4.20 **«Телегид»**).

### **20. КНОПКА «МЕНЮ»**

Вызов главного меню.

#### **21. КНОПКА «ТВ/РАДИО»**

Переключение между списками каналов **«ТВ»** и **«Радио»**.

#### **22. КНОПКА «WWW»**

Вызов приложения **«Популярные каналы»** (см. раздел 4.14 **«Популярные каналы»**).

#### **23. КНОПКА «ПОМОЩЬ»**

Вызов приложения **«Помощь»** (см. раздел 4.13 **«Помощь»**).

### **24. КНОПКА «ТВ ЧАТ»**

Вызов приложения **«В эфире!»** (см. раздел 4.3 **«В эфире!»**).

# 2.6 Подключение к телевизору

Подключение приемника к телевизору необходимо выполнять в соответствии с инструкциями по подключениям, приведенными в буклете **«Универсальное руководство по подключению абонентских приемников GENERAL SATELLITE»** из комплекта пользовательской документации с соблюдением необходимых мер безопасности, изложенных в настоящем руководстве пользователя (см. раздел 2.1 **«Правила техники безопасности»**).

### $\blacksquare$  **ОБРАТИТЕ ВНИМАНИЕ!**

1. Корректное воспроизведение изображения при подключении приемника к телевизору с помощью HDMI-кабеля возможно, если ваш телевизор поддерживает разрешение 1920 ×1080. Настройку параметров видеовыхода HDMI можно выполнить в приложении **«Настройки» (**см. 4.11.2 **«Видео»**).

2. При использовании выносного ИК-приемника (в комплект поставки не входит) подключите ИК-приемник к разъему **«IR»** на задней панели приемника, а принимающую часть выносного ИК-приемника установите в удобное для направления пульта ДУ место.

# 2.7 Включение/выключение приемника

**Включайте приемник только после подключения всех необходимых внешних устройств! Соблюдайте требования безопасности!**

### **ВКЛЮЧЕНИЕ ПРИЕМНИКА**

- 1. Вставьте смарт-карту до упора в слот. Контактная площадка (золотистая) смарт-карты должна быть обращена вниз, а направление стрелки рядом с ней должно совпадать с направлением установки карты в слот.
- 2. Подключите адаптер электропитания к разъему **«12V 2A»** на задней панели приемника.
- 3. Подключите адаптер электропитания к электросети.

# $\blacksquare$  **ОБРАТИТЕ ВНИМАНИЕ!**

1. В процессе загрузки программного обеспечения загорится подсветка кнопки **«ВКЛ./ВЫКЛ.»**.

2. При первом включении по окончании загрузки программного обеспечения приемник, как правило, переходит в рабочий режим. Если приемник находится в режиме ожидания, продолжайте следовать нижеприведенной инструкции.

4. Для перевода приемника в рабочий режим нажмите кнопку на пульте ДУ или кнопку **«ВКЛ./ ВЫКЛ.»** на передней панели приемника.

# **ВЫКЛЮЧЕНИЕ ПРИЕМНИКА**

Выключение приемника производится в следующем порядке:

- 1. Нажмите кнопку **Ф** на пульте ДУ или кнопку «ВКЛ./ВЫКЛ.» на передней панели приемника (приемник из рабочего режима перейдет в режим ожидания).
- 2. Отключите адаптер электропитания от сети.
- 3. Можно (при необходимости) отключить адаптер электропитания от приемника.

Надлежащее функционирование приемника гарантируется только при использовании оригинального программного обеспечения.

# 3.1 Первоначальная настройка приемника

При первом включении приемника запускается приложение **«Мастер настройки»**, позволяющее за несколько шагов произвести необходимые для работы приемника настройки и выполнить поиск каналов. Большинство установок по умолчанию оптимизировано под стандартную работу приемника.

# **<sup>1</sup> ОБРАТИТЕ ВНИМАНИЕ!**

**«Мастер настройки»** также запускается после сброса приемника к заводским установкам (см. раздел 4.11.9 **«Настройки»**, **«О приемнике»**).

Для выполнения настроек используйте пульт ДУ: выбор параметра осуществляется кнопками  $\bullet/\bullet$ . выбор одного из значений параметра, изменение положения переключателей - кнопками  $\bigcirc$   $\bigcirc$ 

Процесс настройки может быть прерван на любом этапе путем нажатия кнопки **«ВЫХОД»** на пульте ДУ, при этом на экране отобразится надпись о том, что каналы не найдены. Для поиска каналов используйте приложение **«Поиск «Триколор ТВ»** (см. раздел 4.12 **«Поиск «Триколор ТВ»**).

### **ШАГ 1**

На первом шаге **«Мастера настройки»** осуществляется выбор языка интерфейса, устанавливается разрешение видео (при подключении приемника к телевизору с помощью HDMI-кабеля), а также настраивается область видимости.

### **Язык**

Выбор языка интерфейса. Дальнейшие шаги **«Мастера настройки»** будут отображаться на выбранном языке.

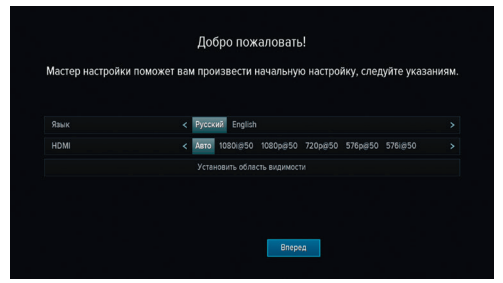

### **HDMI**

Выберите одно из значений параметра и нажмите кнопку **«ОK»** на пульте ДУ. Для сохранения значения параметра в появившемся диалоговом меню выберите **«Принять»** и подтвердите выбор нажатием кнопки **«ОK»** пульта ДУ, в противном случае по истечении 15 секунд диалоговое меню закроется, выбор значения будет отменен.

### **Установить область видимости**

Настройка области отображения пользовательского интерфейса приемника под определенную модель телевизора. Выберите экранную кнопку **«Установить область видимости»** и нажмите кнопку **«ОК»** пульта ДУ. Для установки необходимых размеров области видимости используйте кнопоки  $\mathbf{O}/\mathbf{O}$ ,  $\mathbf{O}/\mathbf{O}$  пульта ДУ, а также кнопку **«ОK»** пульта ДУ для навигации по настраиваемой области.

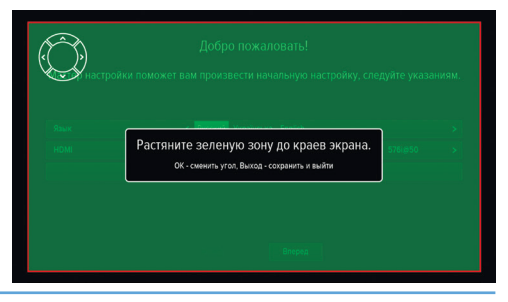

Для выхода с сохранением результата нажмите кнопку **«ВЫХОД»** пульта ДУ. Для перехода к следующему шагу **«Мастера настройки»** выберите экранную кнопку **«Вперед»** и нажмите кнопку **«OK»** пульта ДУ.

### **ШАГ 2**

На данном шаге **«Мастера настройки»** выполняется установка текущих даты и времени.

### **Автоматически**

При нахождении переключателя **«Автоматически»** в положении **«ON»** для установки системного времени и даты будут использоваться данные , передаваемые оператором вещания (режим установлен по умолчанию).

Для установки времени и даты вручную при помо-

щи кнопок или **«OK»** пульта ДУ переведите переключатель в положение **«OFF»**, выберите экранную кнопку **«Изменить»** и нажмите кнопку **«OK»** пульта ДУ. В открывшемся окне **«Время, Дата»** при помощи цифровых кнопок **0 - 9** пульта ДУ или кнопок курсора установите время и дату. Для сохранения данных нажмите кнопку **«OK»** на пульте ДУ, для выхода без сохранения – кнопку **«ВЫХОД»** пульта ДУ.

# **Часовой пояс авто**

Данный параметр отображает разницу во времени часового пояса вашего региона и всемирного координированного времени UTC.

При нахождении переключателя в положении **«ON»** часовой пояс определяется автоматически (устанавливается по умолчанию), при нахождении переключателя в положении **«OFF»** данные о часовом поясе можно установить вручную .

Для возврата к предыдущему шагу приложения **«Мастер настройки»** выберите экранную кнопку **«Назад»** и нажмите кнопку **«OK»** пульта ДУ, для перехода к следующему шагу выберите экранную кнопку **«Поиск»** и нажмите кнопку **«OK»** пульта ДУ.

# **ШАГ 3**

На этом и последующих шагах **«Мастера настройки»** выполняются настройки, необходимые для автоматического поиска каналов.

### **Оператор**

Выберите один из предлагаемых вариантов оператора вещания в зависимости от вашего региона.

Для выбранного варианта в нижней части экрана отображаются шкалы силы и качества принимаемого сигнала.

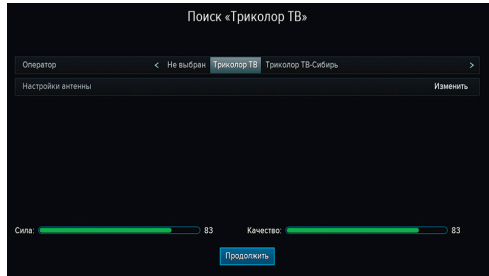

# **Настройки антенны**

Для поиска каналов оператора «Триколор ТВ» рекомендуется оставить настройки спутниковой антенны без изменений.

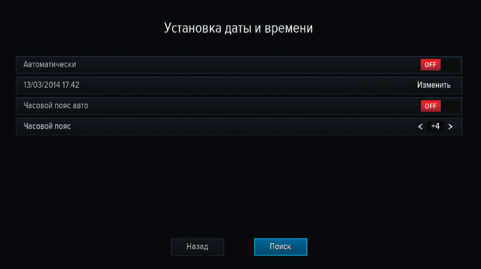

Для перехода к следующему шагу выберите экранную кнопку **«Продолжить»** и нажмите кнопку **«ОК»** пульта ДУ.

# **ШАГ 4**

### **Выбор региона**

Выберите один из предлагаемых регионов в зависимости от вашего местоположения.

При выборе региона **«Основной»** будут найдены каналы, вещаемые для всей зоны охвата оператора. При выборе другого региона будут найдены каналы основного региона и дополнительные каналы, вещаемые для выбранного региона.

Для перехода к следующему шагу нажмите кнопку **«ОK»** пульта ДУ.

### **ШАГ 5**

На данном этапе осуществляется автоматический поиск каналов в соответствии с выбранными оператором и регионом.

Во время поиска на экране отображаются шкала прогресса, шкалы силы и качества принимаемого сигнала, список найденных на текущий момент каналов.

По окончании поиска каналов на экране появится сообщение о завершении поиска и его результатах.

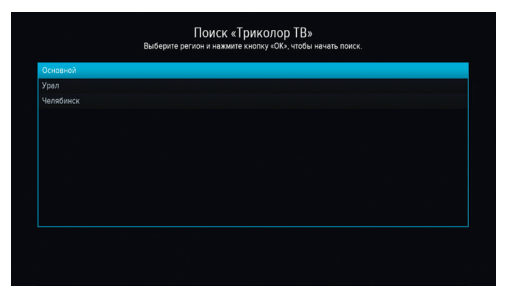

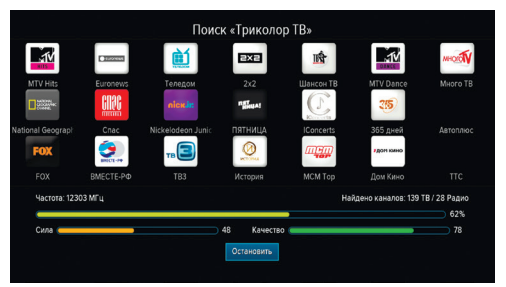

Для сохранения найденных каналов выберите экранную кнопку **«Сохранить»** и нажмите кнопку **«ОК»** пульта ДУ. Найденные каналы будут сохранены в память приемника; приемник перейдет в режим просмотра первого телеканала из списка найденных.

Для просмотра изменений в списке каналов выберите экранную кнопку **«Показать изменения»** и нажмите кнопку **«ОК»** пульта ДУ. В открывшемся окне отобразится список изменений. Для возврата к окну с результатами поиска каналов нажмите кнопку **«ВЫХОД»** на пульте ДУ.

### $\blacksquare$  **ОБРАТИТЕ ВНИМАНИЕ!**

Поиск каналов может быть остановлен. Для этого нажмите кнопку **«ОК»** или **«ВЫХОД»** на пульте ДУ, в появившемся окне выберите экранную кнопку **«Выход»** и нажмите кнопку **«ОК»** на пульте ДУ. В этом случае найденные каналы не сохранятся в память приемника.

# 3.2 Управление при помощи выносного ИК-приемника

ИК-приемник – устройство, позволяющее передавать сигналы с пульта ДУ на приемник, расположенный в недоступном для управления месте. ИК-приемник в комплект поставки не входит.

Для управления приемником при помощи выносного ИК-приемника:

- 1. Подключите выносной ИК-приемник к разъему **«IR»** на задней панели приемника.
- 2. Расположите принимающую часть выносного ИК-приемника в удобном для направления пульта ДУ месте.

### $\blacksquare$  **ОБРАТИТЕ ВНИМАНИЕ!**

Ваш приемник всегда принимает сигналы при направлении пульта ДУ на переднюю панель, вне зависимости от того, подключен ли ИК-приемник.

# 3.3 Переключение каналов

Для переключения каналов воспользуйтесь одним из следующих способов:

- 1. Выбор номера канала при нажатии цифровых кнопок **0 9** пульта ДУ.
- 2. Переключение на следующий/предыдущий по списку канал по нажатию кнопок  $\bigcirc$  на пульте ДУ.
- 3. Выбор канала из списка (см. раздел 3.6 **«Списки каналов»**).
- 4. Выбор канала в приложении **«Популярные каналы»** (см. раздел 4.14 **«Популярные каналы»**).
- 5. Выбор канала в приложении **«В эфире!»** (см. раздел 4.3 **«В эфире!»**).
- 6. Выбор канала при просмотре расширенного инфобаннера (см. раздел 3.7 **«Инфобаннер»**).
- 7. Выбор канала в приложении **«Телегид»** (см. раздел 4.20 **«Телегид»**).

Переключение между списками каналов **«ТВ»** и **«Радио»** осуществляется с помощью кнопки **«ТВ/РА-ДИО»** пульта ДУ.

# 3.4 Регулировка уровня громкости

Регулировка уровня громкости осуществляется кнопками  $\mathbf{O}/\mathbf{O}$  пульта ДУ . Для временного отключения звука нажмите кнопку  $\overline{\mathbb{X}}$  на пульте ДУ. Чтобы включить звук, повторно нажмите кнопку  $\boxtimes$  или кнопку  $\bullet$  пульта ДУ.

# 3.5 Отображение текущего времени

Отображение текущего времени, а также дня недели и даты вызывается нажатием кнопки  $\bm \Theta$  на пульте ДУ. Спустя несколько секунд день недели и дата исчезают, на экране продолжает отображаться только время. Для отключения отображения времени нажмите кнопку  $\bullet$  пульта ДУ повторно.

# 3.6 Списки каналов

Для вызова списка каналов нажмите кнопку **«ОК»** пульта ДУ в режиме просмотра или прослушивания каналов.

Для перемещения по списку используйте кнопки  $O/O$  0/0

Для переключения на выбранный канал нажмите кнопку **«ОК»** пульта ДУ.

Для переключения между списками каналов **«ТВ»** и **«Радио»** используйте кнопку **«ТВ/Радио»** пульта ДУ.

※●◎HD月米●※画面句 М

Для закрытия списка каналов нажмите кнопку **«ВЫХОД»** или пульта ДУ.

### **Сортировка каналов по категориям**

В верхней части экрана отображается горизонтальный список категорий, по которым отсортированы каналы.

Список категорий содержит:

- 1. Списки **«ТВ»** и **«Радио»** формируются автоматически по завершении поиска каналов оператора «Триколор ТВ» и недоступны для редактирования. В списки попадают каналы, найденные с помощью приложений **«Мастер настройки»** и **«Поиск «Триколор ТВ»**;
- 2. Список каналов, найденных с помощью приложения **«Ручной поиск»**. В случае отсутствия каналов, найденных с помощью данного приложения, список не отображается.
- 3. Списки каналов, отсортированные по жанрам формируются оператором вещания и недоступны для редактирования;
- 4. Фаворитные списки, которые вы можете создать в приложении **«Редактор каналов»** (см. раздел 4.15 **«Редактор каналов»**) - отображаются только в том случае, если вы добавили в них каналы.

Переход к списку категорий осуществляется с помощью кнопок  $\bigcirc/\bigcirc$  пульта ДУ в процессе пролистывания списка каналов, перемещение по списку категорий - при помощи кнопок  $\bigcirc$   $\bigcirc$ Для перехода в список каналов выбранной категории нажмите кнопку  $\blacktriangledown$  пульта ДУ.

Для переключения на канал из выбранного списка нажмите кнопку **«ОК»** пульта ДУ.

Список категорий также доступен в приложениях **«В Эфире!»** и **«Телегид»** (см. разделы 4.3 **«В Эфире!»**, 4.20 **«Телегид»**).

### $\blacksquare$  **ОБРАТИТЕ ВНИМАНИЕ!**

Находясь в списке каналов выбранной категории, с помощью кнопок  $\bigcirc/\bigcirc$  пульта ДУ вы можете переключаться только между каналами, содержащимися в данном списке.

# 3.7 Инфобаннер

Инфобаннер представляет собой панели, отображающиеся поверх видеоизображения при переключении каналов или по нажатию красной кнопки **«F1»** пульта ДУ.

Верхняя панель инфобаннера содержит:

- 1. Пиктограмма кодированного канала: отсутствует на бесплатных каналах; может варьироваться для индикации факта наличия оплаты.
- 2. Пиктограмма телетекста.
- 3. Пиктограмма субтитров.

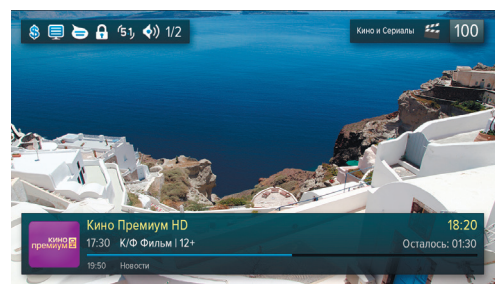

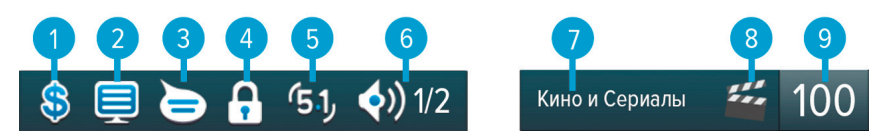

- 4. Пиктограмма заблокированного канала.
- 5. Пиктограмма аудиодорожки в формате AC3 не отображается, если звук в данном формате отсутствует на канале.
- 6. Пиктограмма аудиодорожек: номер выбранной аудиодорожки; количество дорожек, доступных на канале.
- 7. Название выбранного списка.
- 8. Пиктограмма выбранного списка.
- 9. Номер текущего канала в списке.

Элементы п.2, п.3, п.4, п.6 отображаются ярко, если соответствующие функции активированы, бледно – если не активированы.

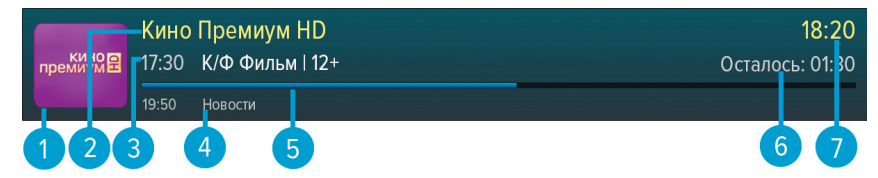

Нижняя панель инфобаннера содержит:

- 1. Логотип канала.
- 2. Название канала.
- 3. Время начала и название текущей передачи, возрастное ограничение.
- 4. Название и время начала следующей передачи, возрастное ограничение.
- 5. Шкала, отображающая время, прошедшее с начала трансляции текущей передачи.
- 6. Время, оставшееся до окончания текущей передачи.
- 7. Текущее время.

При повторном нажатии красной кнопки **«F1»** пульта ДУ отображается расширенный инфобаннер, содержащий дополнительную информацию о текущей передаче: параметры текущей передачи, краткое описание текущей передачи.

# **<sup>8</sup>** ОБРАТИТЕ ВНИМАНИЕ!

Параметры и описание текущей передачи отображаются только в том случае, если соответствующая информация передается для выбранного канала.

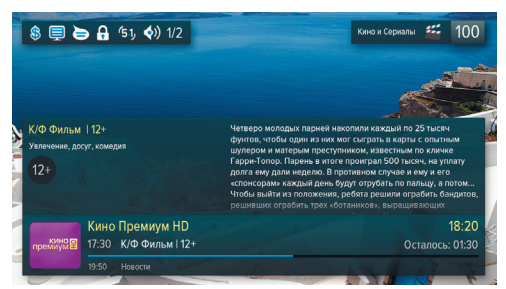

Нажатие зеленой кнопки **«F2»** пульта ДУ при просмотре расширенного инфобаннера вызывает окно с дополнительной информацией.

Повторное нажатие зеленой кнопки **«F2»** закрывает данное информационное окно.

Расширенный инфобаннер позволяет, не переключая текущий канал, просматривать информацию о текущих и следующих по расписанию передачах на других каналах с помощью кнопок  $\bigcirc/\bigcirc$  пульта ПДУ. Для переключения на канал, информация о передачах которого отображается в текущий момент, нажмите кнопку **«ОК»** на пульте ДУ.

Закрытие инфобаннера осуществляется нажатием кнопки **«ВЫХОД»** или красной кнопки **«F1»** на пульте ДУ.

# 3.8 Выбор звукового сопровождения

Для выбора варианта звукового сопровождения нажмите зеленую кнопку **«F2»**.

В появившемся диалоговом меню содержится перечень параметров для выбора.

Используйте кнопки  $\bigcirc$  пульта ДУ для выбора необходимой звуковой дорожки, используйте кнопки •/ • пульта ДУ для выбора режима вывода звука (стерео, левый моно, правый моно) . Сделав выбор, нажмите кнопку **«ОК»** на пульте ДУ.

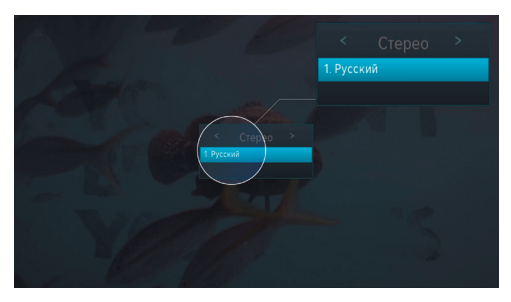

### $\blacksquare$  **ОБРАТИТЕ ВНИМАНИЕ!**

1. Для выбора доступны варианты, входящие в состав служебной информации, передаваемой телеканалом оператору.

2. Функция выбора режима вывода звука не доступна для звуковой дорожки цифрового многоканального пространственного звука (AC3).

Режим вывода звука также можно задать в приложении **«Настройки»** в разделе **«Аудио»** (см. раздел 4.11.3 **«Аудио»**).

# 3.9 Вызов субтитров

Вы можете включить отображение субтитров, если они содержатся в составе служебной информации, передаваемой телеканалом оператору.

Для этого:

- 1. Нажмите желтую кнопку **«F3»**.
- 2. В появившемся диалоговом меню при помощи кнопок пульта ДУ выберите **«Суб**титры», а при помощи кнопок **O/O** выберите язык субтитров.
- 3. Подтвердите свой выбор нажатием кнопки **«ОК»** пульта ДУ.

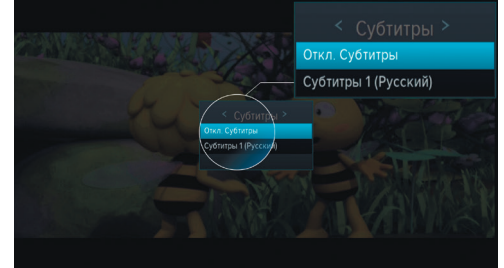

Для отключения субтитров нажмите желтую кнопку «F3» пульта ДУ, с помощью кнопок <sup>1</sup>/ Выберите **«Субтитры»**, затем кнопками выберите **«Откл. субтитры»** и нажмите кнопку **«ОК»** пульта ДУ.

### **! ОБРАТИТЕ ВНИМАНИЕ!**

В зависимости от типа субтитров, они отображаются либо текстом непосредственно поверх изображения (DVB), либо текстом на черном фоне (телетекст-субтитры).

# 3.10 Вызов телетекста

Вы можете просматривать страницы телетекста, если он содержится в составе служебной информации, передаваемой телеканалом оператору.

Для этого:

- 1. Нажмите желтую кнопку **«F3»** пульта ДУ.
- 2. В появившемся диалоговом меню при помощи кнопок выберите **«Телетекст»** и нажмите кнопку **«ОК»** пульта ДУ.
- 3. На экране появится строка загрузки страниц телетекста, после чего необходимо подождать некоторое время, пока меню телетекста будет загружаться для отображения.

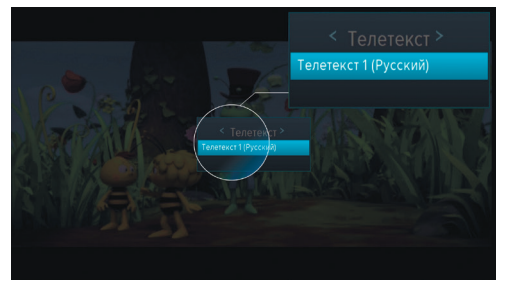

Для вызова страниц телетекста используйте цифровые кнопки **0 - 9** или <sup>1</sup>

В некоторых случаях для навигации по содержанию телетекста могут использоваться цветные кнопки пульта ДУ.

Для закрытия диалогового меню нажмите кнопку **«ВЫХОД»** или желтую кнопку **«F3»** пульта ДУ.

# 3.11 Экранная клавиатура

Для ввода текстовой информации используется экранная клавиатура, например, при работе в приложениях **«Антенны и спутники»** (см. раздел 4.2 **«Антенны и спутники»**), **«Редактор каналов»** (см. раздел 4.15 **«Редактор каналов»**).

Для ввода буквы или символа выберите символ или букву с помощью кнопок  $\bigcirc/\bigcirc$ ,  $\bigcirc/\bigcirc$  и нажмите кнопку **«ОК»** пульта ДУ.

Чтобы стереть один символ, нажмите красную кнопку **«F1»** пульта ДУ.

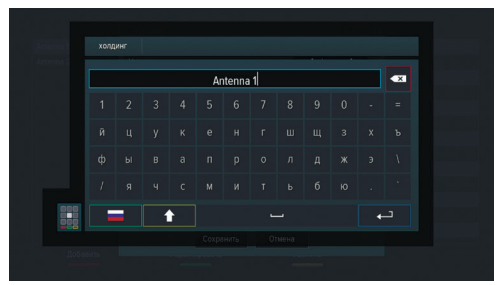

Для смены раскладки клавиатуры нажмите зеленую кнопку **«F2»** пульта ДУ.

Для смены регистра нажмите желтую кнопку **«F3»** пульта ДУ.

Для сохранения введенного текста нажмите синюю кнопку **«F4»** пульта ДУ.

Для смены типа клавиатуры выберите изображение клавиатуры в левом нижнем углу и нажмите кнопку **«OK»** пульта ДУ.

# 3.12 Заставка

Заставка предназначена для предотвращения выгорания экрана вашего телевизора.

Для запуска заставки выберите соответствующее приложение с помощью главного меню (см. раздел 3.13 **«Главное меню»**) и нажмите кнопку **«ОК»** на пульте ДУ.

Заставка запускается автоматически в режиме прослушивания радио и при открытом элементе пользовательского интерфейса приемника в случае отсутствия действий со стороны пользователя. Интервал времени, по истечении которого запускается заставка, задается в приложении **«Настройки»**, где так же можно выбрать вид заставки (см. раздел 4.11.6 **«Интерфейс»**).

# 3.13 Главное меню

Главное меню вызывается нажатием кнопки **«МЕНЮ»** пульта ДУ.

С помощью главного меню осуществляется быстрый запуск определенного набора приложений, который можно сформировать самостоятельно в приложении **«Редактор меню»** (см. раздел 4.16 **«Редактор меню»**). Для выбора приложения используйте кнопки  $\bigcirc$   $\bigcirc$ , для запуска приложения - кнопку **«ОК»** пульта ДУ.

Главное меню также является проводником ко

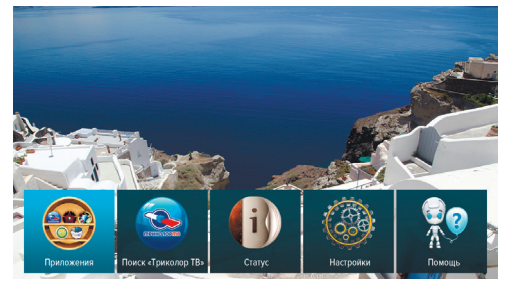

всем приложениям приемника. Чтобы перейти к списку всех приложений, выберите **«Приложения»** и нажмите кнопку **«ОК»** пульта ДУ.

При нажатии кнопки  $\bigcirc$  отображается панель для доступа к последним запущенным приложениям.

Для выхода из главного меню используйте кнопку **«ВЫХОД»** или **«МЕНЮ»** пульта ДУ.

# 3.14 Сообщение-подсказка

При каждом включении приемника на экране телевизора отображается диалоговое меню с короткими информационными сообщениями-подсказками о функциях приемника и услугах оператора вещания.

Для пролистывания информационных сообщений выберите экранную кнопку **«Дальше»** с помощью кнопок **Ф/Ф** и нажмите кнопку «**ОК**» пульта ЛУ.

Для закрытия диалогового меню выберите экранную кнопку **«Закрыть»** и нажмите кнопку **«ОК»**

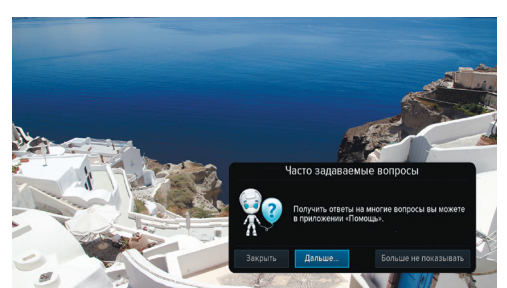

пульта ДУ. Диалоговое меню закрывается автоматически по нажатию любой кнопки пульта ДУ с выполнением соответствующего действия.

Если вы не хотите, чтобы данное диалоговое меню отображалось при каждом последующем включении, выберите экранную кнопку **«Больше не показывать»** и нажмите кнопку **«ОК»** пульта ДУ.

### **<sup>8</sup>** ОБРАТИТЕ ВНИМАНИЕ!

Сообщение-подсказка будет отображаться снова после сброса приемника к заводским установкам.

# 3.15 Обновление программного обеспечения приемника со спутника

При необходимости оператор спутникового телевидения может инициировать автоматическое обновление программного обеспечения (ПО) приемника со спутника.

Во время переключения каналов на экране появится диалоговое меню с сообщением о том, что доступно новое ПО, и запросом на подтверждение обновления.

Для подтверждения запроса необходимо выбрать экранную кнопку **«OK»** с помощью кнопок

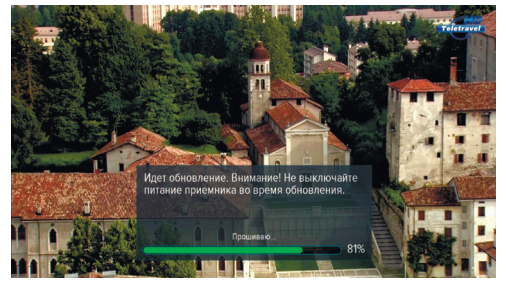

и нажать кнопку **«ОК»** пульта ДУ, после чего запустится процесс обновления. Во время данного процесса на экране отобразится окно с сообщениями о его ходе и шкалой, отражающей степень его завершенности.

В случае успешного завершения процесса обновления приемник автоматически перезагрузится с новой версией ПО.

# $\blacksquare$  **ОБРАТИТЕ ВНИМАНИЕ!**

1. Во время процесса обновления ПО необходимо обеспечить бесперебойное электропитание приемника. В противном случае возможен выход приемника из строя (потребуется обращение в сервисный центр для ремонта).

2. Пользовательские настройки (в том числе конфигурация антенн и списки каналов) могут не сохраниться после обновления ПО).

# 3.16 Обновление программного обеспечения с помощью USB-носителя

Для обновления ПО приемника с помощью USB-носителя:

1. Запишите новую версию ПО на USB-носитель в корневой каталог. Новую версию ПО можно загрузить на сайте **www.gs.ru**.

### **<sup>8</sup>** ОБРАТИТЕ ВНИМАНИЕ!

USB-носитель должен быть отформатирован в системе FAT 32. Отформатировать (при необходимости) USB-носитель можно как с использованием компьютера, так и с использованием приемника (см. раздел 4.4 **«Диск»**).

- 2. Подключите USB-носитель к USB-разъему, находящемуся на задней панели приемника.
- 3. На экране появится диалоговое меню с запросом на обновление ПО. Для подтверждения запроса выберите **«ОК»** с помощью кнопок пульта ДУ и нажмите кнопку **«ОК»** на пульте ДУ, после чего запустится процесс обновления.
- 4. По окончании процесса обновления на экране появится информационное сообщение и, если обновление произошло успешно, приемник автоматически перезагрузится с новой версией ПО.
- 5. Извлеките USB-носитель из USB-разъема.

### **<sup>8</sup>** ОБРАТИТЕ ВНИМАНИЕ!

1. Во время процесса обновления ПО не выключайте питание приемника и не отсоединяйте USB-носитель!

2. Пользовательские настройки могут не сохраниться после обновления ПО.

Доступ к приложениям осуществляется с помощью главного меню вашего приемника (см. раздел 3.13 **«Главное меню»**). Для перехода к списку приложений выберите **«Приложения»** и нажмите кнопку **«ОК»** пульта ДУ. Некоторые приложения также могут быть вызваны по нажатию «горячих» кнопок пульта ДУ. О наличии данной опции указано в описании соответствующих приложений.

Для закрытия приложения используйте кнопки:

- **«ВЫХОД»** пошаговое закрытие приложения;
- $\bullet$  закрытие приложения;
- «Горячая» кнопка, по которой было вызвано приложение;
- **«МЕНЮ»** закрытие приложения с переходом в главное меню приемника.

# 4.1 «Триколор ТВ-Почта»

Приложение **«Триколор ТВ-Почта»** предназначено для доступа к сервису оператора «Триколор ТВ».

Данный сервис позволяет оператору информировать абонентов путем отправки сообщений, отображаемых на экране телевизора с помощью приложения **«Триколор ТВ-Почта»**.

Получив новое сообщение, вы увидите в правом верхнем углу экрана пиктограмму запечатанного конверта. Для открытия сообщения нажмите кнопку пульта ДУ или зайдите в приложение

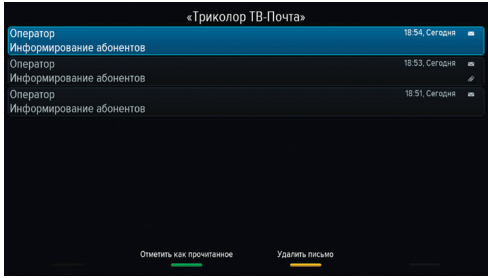

**«Триколор ТВ-Почта»** с помощью главного меню. Аналогичным образом можно открыть приложение вне зависимости от наличия новых сообщений оператора.

Для прокрутки списка писем, а также текста письма используйте кнопки  $\bullet/\bullet$  пульта ЛУ.

Для просмотра вложения используйте красную кнопку **«F1»** пульта ДУ.

# 4.2 Антенны и спутники

Приложение предназначено для изменения настроек антенн и параметров спутников, используемых приемником при ручном поиске (см. раздел 4.17 **«Ручной поиск»**).

Переход между разделами **«Антенны»** и **«Спутники**» осуществляется кнопками **•** /• пульта ДУ. Выбор антенны или спутника из списка - кнопками •/ пульта ДУ.

Для добавления новой антенны/спутника нажмите красную кнопку **«F1»** пульта ДУ и в появившемся диалоговом меню установите параметры.

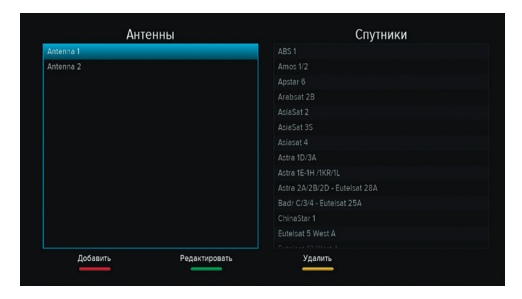

Для редактирования антенны/спутника нажмите зеленую кнопку **«F2»** или кнопку **«OK»** пульта ДУ.

Для удаления антенны/спутника нажмите желтую кнопку **«F3»** пульта ДУ.

При добавлении/редактировании антенны на экране появляется диалоговое меню для установки следующих параметров:

#### **Название антенны**

Ввод названия антенны с помощью экранной клавиатуры (см. раздел 3.11 **«Экранная клавиатура»**). Для вызова экранной клавиатуры нажмите кнопку **«OK»** пульта ДУ.

### **Спутник**

Выбор спутника, по которому будет производиться поиск каналов. Если нужного спутника в списке нет, его можно добавить в разделе «Спутники» данного приложения, см. ниже.

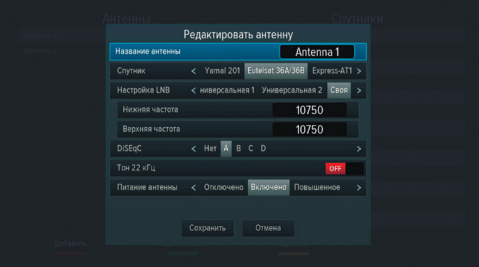

### **Настройка LNB**

Выберите тип конвертера, в соответствии с установленным на спутниковой антенне конвертором. При выборе вариантов «Универсальная 1» и «Универсальная 2» коммутация гетеродинов конвертора осуществляется автоматически (переключатель **«Тон 22 кГц»** пропадает). При выборе варианта «Своя» необходимо ввести частоты гетеродинов с помощью цифровых кнопок **0 - 9** пульта ДУ: при использовании двойного конвертера коммутация гетеродинов осуществляется автоматически; в случае использования одиночного конвертора в поле «Нижняя частота» и «Верхняя частота» необходимо ввести идентичное значение, в этом случае коммутация гетеродинов осуществляется подачей тонового сигнала 22 кГц.

### **DiSEqC**

Выбор выхода DiSEqC-переключателя (поддерживается протокол DiSEqC 1.0). Если в схеме подключения спутниковой антенны DiSEqC-переключатель не используется, выберите вариант **«Нет»**.

#### **Питание антенны**

Выбор типа питания антенны (Отключено, Включено, Повышенное). При выборе значения «Отключено» питание на разъем LNB IN не подается. При выборе значения «Включено» на разъем LNB IN подается стандартное напряжение питания конвертера. При выборе значения «Повышенное» на разъем LNB IN подается повышенное на 1В напряжение питания конвертера. Повышенное напряжение питания необходимо подавать, если для соединения конвертера антенны и приемника используется длинный кабель, вследствие чего сигнал стандартного напряжения затухает в антенном кабеле.

При добавлении/редактировании спутника на экране появляется диалоговое меню для установки следующих параметров:

#### **Название спутника**

Ввод названия спутника с помощью экранной клавиатуры (см. раздел 3.11 **«Экранная клавиатура»**). Для вызова экранной клавиатуры нажмите кнопку **«OK»** пульта ДУ.

### **Орбитальная позиция (0-180)**, **Горизонтальная позиция**

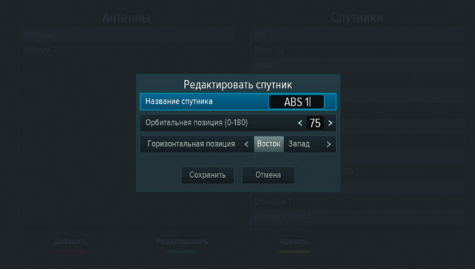

Установка орбитальной позиции спутника.

Для сохранения заданных параметров в диалоговых меню выберите экранную кнопку **«Сохранить»** и нажмите кнопку **«OK»** пульта ДУ. Для закрытия диалоговых меню без сохранения нажмите кнопку **«ВЫ-ХОД»** пульта ДУ или выберите экранную кнопку **«Отмена»** и нажмите кнопку **«OK»** пульта ДУ.

# 4.3 В эфире!

С помощью приложения **«В эфире!»** вы можете ознакомиться с тем, что транслируется на других каналах, не отрываясь от просмотра или прослушивания текущей передачи.

Приложение можно вызвать в режиме просмотра/прослушивания каналов при нажатии кнопок **«F4»** или **«ТВ ЧАТ»** пульта ДУ, либо выбрав соответствующее приложение с помощью главного меню.

Приложение представляет собой список панелей, содержащих следующую информацию:

- 1. Логотип и название канала.
- 2. Информация о текущей передаче, транслируемой на канале (время начала, название, возрастное ограничение).
- 3. Информация о следующей передаче, транслируемой на канале (время начала, название, возрастное ограничение).
- 4. Шкала, отображающая время, прошедшее с начала текущей передачи.

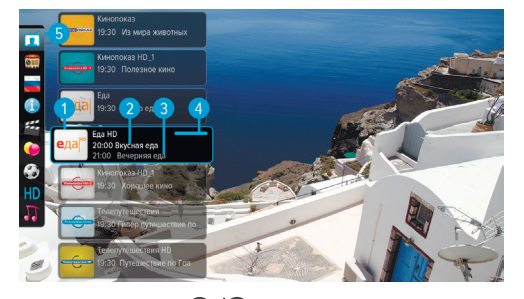

Перемещение по списку панелей осуществляется с помощью кнопок  $\bullet/\bullet$  пульта ДУ.

Для переключения на выбранный канал нажмите кнопку **«ОК»** или <sup>D</sup> пульта ДУ.

### $\blacksquare$  **ОБРАТИТЕ ВНИМАНИЕ!**

Информация о текущей и следующей передаче отображается только в том случае, если она передается для выбранного канала.

5. Панель, содержащая списки категорий, в соответствии с которыми отсортированы каналы (см. раздел 3.6 **«Списки каналов»**, **«Сортировка каналов по категориям»**). Для выбора панели нажмите кнопку или синюю кнопку **«F4»** пульта ДУ. Для перемещения по панели со списком категорий используйте кнопки  $\bigcirc/\bigcirc$  пульта ДУ.

# 4.4 Галерея

С помощью приложения **«Галерея»** вы можете просматривать файлы формата JPG, BMP, PNG на экране вашего телевизора и прослушивать файлы формата MP3, записанные на USB-носитель. Для этого вставьте USB-носитель в USB-разъем, находящийся на задней панели приемника, и зайдите в приложение **«Галерея»** с помощью главного меню. При открытии приложения на экране отобразится список источников данных (USB-носителей и/или их разделов).

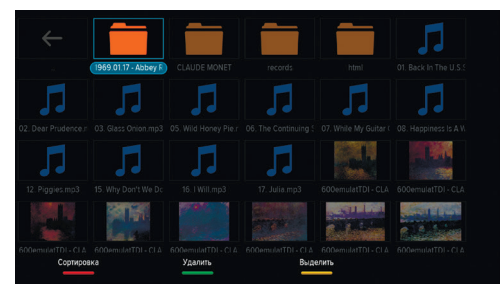

Выберите необходимый источник с помощью

кнопок <sup>(</sup> ) **• В том нажмите кнопку «ОК»** пульта ДУ для подтверждения, после чего откроется список содержимого выбранного источника.

Используйте кнопки <sup>(</sup> ) **( )** для навигации по элементам, а также кнопку «ОК» пульта ДУ для открытия файла.

При воспроизведении файла формата MP3 перемотка файла вперед/назад осуществляется с помощью кнопок  $\bigcirc$  пульта ДУ, регулировка уровня громкости – с помощью кнопок  $\bigcirc$  пульта ДУ.

При воспроизведении графического файла с помощью кнопок  $\mathbf{Q}/\mathbf{Q}$  пульта ДУ осуществляется пролистывание графических файлов.

Доступны следующие функции: переключение типа сортировки файлов – красная кнопка **«F1»** пульта ДУ; удаление выбранного файла или папки – зеленая кнопка **«F2»**; выделение файла или папки для последующего удаления в группе с другими выделенными объектами – желтая кнопка **«F3»**.

# 4.5 Диск

Приложение-проводник для работы со съемным USB-носителем.

Приложение позволяет просматривать основную информацию о USB-носителе: название (поле **«Метка»**), свободное/занятое место, файловую систему.

Также доступны следующие функции: безопасное извлечение, форматирование и просмотр содержимого USB-носителя.

Для выполнения той или иной функции выберите соответствующую экранную кнопку с помощью кнопок пульта ДУ и нажмите кнопку **«ОК»** пульта ДУ.

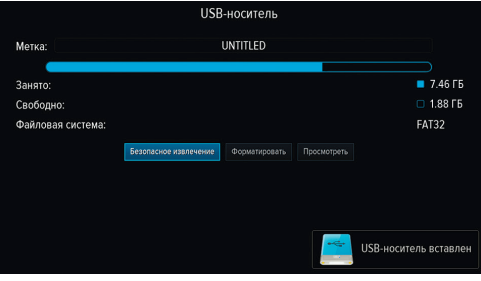

# $\blacksquare$  **ОБРАТИТЕ ВНИМАНИЕ!**

При форматировании все данные на подключенном USB-носителе будут удалены. Перед форматированием убедитесь, что на USB-носителе не содержится необходимых вам данных.

При выборе **«Просмотреть»** осуществляется переход в приложение **«Галерея»** (см. раздел 4.4 **«Галерея»**).

# 4.6 Заставка

Описание приведено в разделе 3.12 **«Заставка»**.

# 4.7 «Кинозалы «Триколор ТВ»

Приложение предназначено для доступа к сервису «Кинозалы «Триколор ТВ».

# $\blacksquare$  **ОБРАТИТЕ ВНИМАНИЕ!**

Сервис «Кинозалы «Триколор ТВ» доступен только в том случае, если вы оплатили соответствующую услугу оператора «Триколор ТВ».

Приложение можно вызвать в режиме просмотра/прослушивания каналов по нажатию кнопки **«КИНО-ЗАЛ»** пульта ДУ, либо выбрать соответствующее приложение с помощью главного меню.

**Поле 1** приложения содержит перечень разделов:

- **«24 часа»** отображает список фильмов, трансляция которых запланирована оператором на ближайшие 24 часа;
- **«Анонсы»** отображает список фильмов, трансляция которых запланирована оператором на ближайшие несколько дней;
- **«Мои сеансы»** отображает список фильмов, запланированных вами к просмотру.

**Поле 2** содержит список фильмов, в котором отображаются:

- название фильма;
- возрастное ограничение;
- жанр фильма;
- время, оставшееся до начала следующего

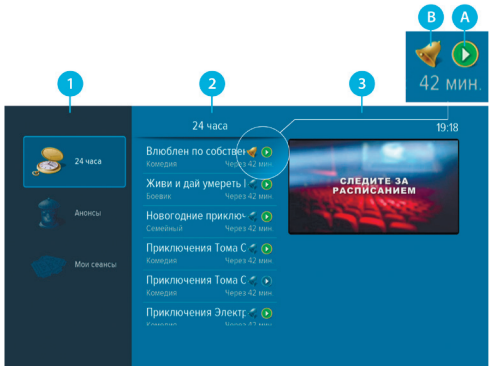

сеанса или время, прошедшее с начала сеанса, если сеанс является последним на текущий день; • пиктограммы, информирующие о состоянии сеанса: если сеанс фильма уже начался, пиктограмма **«A»** окрашена в зеленый цвет - вы можете перейти к просмотру такого сеанса (см. **«Просмотр фильма»**); если вы запланировали сеанс к просмотру, пиктограмма **«B»** окрашена в золотистый цвет.

Переход из поля 1 в поле 2 осуществляется нажатием кнопок <sup>1</sup> или **«ОК»** пульта ДУ. Используйте красную кнопку **«F1»** пульта ДУ, чтобы отсортировать фильмы в списке по алфавиту, по ближайшим сеансам или по новизне в расписании.

Для того чтобы выполнить сортировку фильмов по жанрам, нажмите кнопку  $\bullet$  пульта ДУ. В поле открывшейся справа панели с помощью кнопок  $\bigcirc$  выберите жанр, который вы хотели бы исключить. и нажмите кнопку **«ОК»** пульта ДУ. Закрытие панели осуществляется с помощью кнопок или **«ВЫХОД»** пульта ДУ.

**Поле 3** содержит окно предварительного просмотра выбранного фильма и его продолжительность.

# **Просмотр фильма**

Чтобы перейти к просмотру или запланировать сеанс выбранного фильма нажмите кнопку **«ОК»** пульта ДУ. В открывшемся диалоговом меню с помощью кнопок  $\bigcirc/\bigcirc$  выберите время, прошедшее с начала сеанса, и нажмите кнопку **«ОК»** пульта ДУ для перехода к просмотру с указанной минуты.

С помощью кнопок  $\bigcirc \heartsuit$  вы можете выбрать удобное время сеанса, чтобы запланировать просмотр фильма с начала. Для этого нажмите кнопку **«ОК»** пульта ДУ, после чего вы можете закрыть окно с помощью кнопки **«ВЫХОД»**, или перейти к просмотру сеанса с определенной минуты.

Аналогичным образом вы можете запланировать просмотр фильма в разделе **«Анонсы»**.

# **! ОБРАТИТЕ ВНИМАНИЕ!**

Запланированные сеансы обладают функцией напоминания-таймера (см. раздел 4.10 **«Напоминания»**).

В режиме просмотра фильма доступны следующие действия:

- 1. При нажатии кнопок **«F1»** и **«ОК»** пульта ДУ происходит открытие панели, содержащей описание фильма и шкалу, отображающую время, прошедшее с начала фильма, на которой обозначены отметки сеансов, доступных для просмотра. Переключение между сеансами фильма осуществляется с помошью кнопок  $\bigcirc/\bigcirc$  пульта ДУ. Пролистать описание фильма, отображаемое на открытой панели, вы можете с помощью кнопок  $\bigcirc/\bigcirc$  пульта ДУ.
- 2. По нажатию кнопок  $\bigcirc$  пульта ДУ при отсутствии вышеописанной панели осуществляется переключение между сеансами просматриваемого фильма.

# 4.8 Мастер настройки

Описание приложения приведено в разделе 3.1 **«Первоначальная настройка приемника»**.

# 4.9 Музыка

Приложение **«Музыка»** предназначено для прослушивания аудиофайлов формата MP3 с USB-носителя.

Вставьте USB-носитель с записанными на него аудиофайлами формата MP3 в USB-разъем, находящийся на задней панели приемника, и зайдите в приложение **«Музыка»** с помощью главного меню. При открытии приложения **«Музыка»** на экране отобразится список аудиодорожек.

Для перемещения по списку используйте кнопки пульта ДУ. Для воспроизведения выбран-

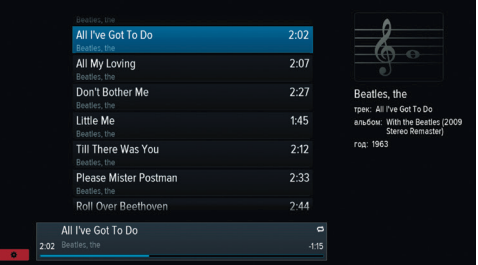

ного музыкального файла нажмите кнопку **«ОК»** пульта ДУ или кнопку . Во время воспроизведения музыкального файла используйте кнопки  $\mathbf{\Omega}/\mathbf{\Omega}$ для переключения на следующую или предыдущую аудиодорожку, кнопку **ФО** для приостановки и продолжения воспроизведения при повторном нажатии, кнопку  $\blacksquare$  для полной остановки воспроизведения.

Для цикличного воспроизведения списка аудиодорожек нажмите красную кнопку **«F1»** пульта ДУ, с помощью кнопок  $\bigcirc$  выберите экранную кнопку  $\bigcirc$  (REPEAT), которая должна появиться в левом нижнем углу, и нажмите кнопку **«ОК»** пульта ДУ. Для возврата к списку аудиодорожек повторно нажмите красную кнопку пульта ДУ.

Для воспроизведения аудиодорожек в произвольном порядке нажмите красную кнопку **«F1»** пульта ДУ, с помошью кнопок  $\bigcirc/\bigcirc$  выберите экранную кнопку  $\bigcirc$  (SHUFFLE), которая должна появиться в левом нижнем углу, и нажмите кнопку **«ОК»** пульта ДУ. Повторное нажатие кнопки **«F1»** вернет вас к списку аудиодорожек.

# $\blacksquare$  **ОБРАТИТЕ ВНИМАНИЕ!**

По нажатию кнопок  $\bigcirc/\bigcirc$  пульта ДУ во время воспроизведения аудиодорожки при включенном режиме «SHUFFLE» происходит переключение на произвольную дорожку из списка.

Для отмены воспроизведения списка аудиозаписей в режиме «REPEAT» или «SHUFFLE» повторите описанные выше действия.

Используйте кнопки  $\bigcirc$  Для регулировки уровня громкости и кнопку  $\mathscr A$  для временного отключения звука.

# 4.10 Напоминания

Данное приложение предназначено для создания напоминаний о запланированном просмотре или прослушивании передач.

Созданные вами напоминания обладают функцией таймера и срабатывают в установленный момент времени, переключая приемник на нужный канал.

При запуске приложения на экране отображается список всех созданных вами напоминаний-таймеров, включая напоминания, созданные с помощью приложения **«Телегид»** (см. раздел 4.20 **«Телегид»**).

### $\blacksquare$  **ОБРАТИТЕ ВНИМАНИЕ!**

1. При срабатывании таймера в режиме работы с каким-либо приложением, за исключением приложения **«Кинозалы «Триколор ТВ»**, переключение на нужный канал происходит, но открытое приложение не закрывается.

2. При срабатывании таймера в момент нахождения в приложении **«Кинозалы «Триколор ТВ»** происходит переключение на канал, транслирующий запланированную передачу, с закрытием приложения **«Кинозалы «Триколор ТВ»**, даже если вы находитесь в режиме просмотра фильма.

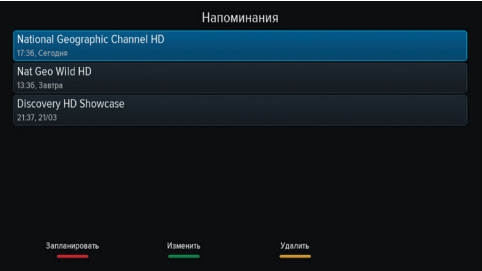

3. При срабатывании таймера в режиме ожидания происходит включение приемника с трансляцией запланированной передачи.

Для создания напоминания нажмите красную кнопку **«F1»** пульта ДУ. В открывшемся диалоговом меню «**Создать напоминание»** с помощью кнопок пульта ДУ выберите поле **«Канал»** и нажмите кнопку **«ОК»** пульта ДУ. В открывшемся списке выберите канал и подтвердите выбор нажатием кнопки **«ОК»** пульта ДУ, после чего приемник автоматически вернет вас к меню **«Создать напоминание»**.

Аналогичным образом выберите поле **«Время начала»** и установите нужное время в открыв-

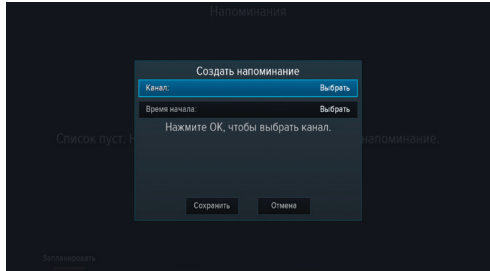

шемся диалоговом меню **«Время, Дата»**. Для этого используйте цифровые кнопки **0 - 9** или кнопки , пульта ДУ. Для сохранения данных нажмите кнопку **«ОК»**, для выхода без сохранения – кнопку **«ВЫХОД»** пульта ДУ.

По окончании настройки параметров в диалоговом меню **«Создать напоминание»** для сохранения напоминания-таймера выберите экранную кнопку **«Сохранить»** и нажмите кнопку **«ОК»** пульта ДУ. Для выхода без сохранения напоминания-таймера выберите экранную кнопку **«Отмена»** и нажмите кнопку **«ОК»**.

Для редактирования параметров сохраненного напоминания-таймера используйте зеленую кнопку **«F2»** пульта ДУ.

Для удаления сохраненного напоминания-таймера используйте желтую кнопку **«F3»** пульта ДУ.

# 4.11 Настройки

Приложение **«Настройки»** предназначено для изменения настроек приемника.

Выбор раздела приложения осуществляется с помощью кнопок пульта ДУ. Для перехода к содержанию раздела нажмите кнопку **«ОК»** или пульта ДУ. Используйте кнопки для выбора параметров, для изменения значений параметров – кнопки  $\bigcirc$  пульта ДУ.

# **4.11.1 ЯЗЫК**

**Меню** - выбор языка пользовательского интерфейса.

**Аудио 1** - выбор языка, который будет использоваться приемником автоматически в качестве языка звукового сопровождения программы.

**Аудио 2** - выбор языка, который будет использоваться приемником автоматически, если язык, выбранный в параметре **«Аудио 1»** отсутствует среди языков звукового сопровождения, доступных на выбранном канале.

# **Настройки** N SISK DI + 1) O O / A

# **4.11.2 ВИДЕО**

**Формат экрана** - выбор формата экрана, подходящего под ваш телевизор.

Доступные варианты формата экрана:

• **«16х9»** - для широкоформатного изображения. В зависимости от модели телевизора изображение стандартного формата 4х3 на широкоформатном экране (соотношение сторон 16х9) может выводиться с черными полосами слева и справа от изображения;

лосами сверху и снизу от изображения.

• **«4х3»** - для телевизоров стандартного формата. Изображение широкого формата 16х9 на стандартном телевизоре (соотношение сторон экрана 4х3) будет отображаться с черными по-

**Формат кадра ТВ** - настройка формата кадра в зависимости от модели телевизора и настроенного формата экрана.

Доступные варианты формата кадра ТВ:

- **«Как есть»** при выборе данного формата изображение растягивается на всю площадь экрана, но при этом, в случае несоответствия форматов изображения и экрана, происходит искажение пропорций;
- **«Конверт»** при выборе данного формата пропорции изображения сохраняются, однако появляются черные полосы на экране (для изображения 4х3 - слева и справа, для изображения 16:9 - сверху и снизу);

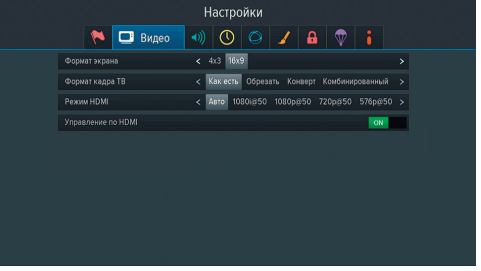

- **«Обрезать»** при выборе данного формата изображение обрезается слева и справа (для изображения 16х9) или сверху и снизу (для изображения 4х3) с сохранением пропорций;
- **«Комбинированный»** при выборе данного формата происходят изменения, характерные для форматов **«Конверт»** и **«Обрезать»**, при этом изображение обрезается меньше, чем в формате **«Обрезать»**, а ширина черных полос уменьшается по сравнению с форматом **«Конверт»**.

**Режим HDMI** - выбор разрешения, в котором будет выводиться видеоизображение при подключении приемника к телевизору с помощью HDMI-кабеля.

### $\blacksquare$  **ОБРАТИТЕ ВНИМАНИЕ!**

Параметр **«Режим HDMI»** отображается, только если приемник подключен к телевизору с помощью HDMI-кабеля.

**Управление по HDMI** - активация функции, позволяющей управлять приемником с помощью пульта ДУ от телевизора.

### **<sup>8</sup>** ОБРАТИТЕ ВНИМАНИЕ!

Для работы функции:

1. Приемник должен быть подсоединен к телевизору с помощью HDMI-кабеля.

2. Телевизор, к которому подключен приемник, должен поддерживать технологию HDMI-CEC и быть совместимым с приемником.

3. Необходимо активировать функцию как в настройках приемника, так и в настройках телевизора.

# **4.11.3 АУДИО**

**Режим** - выбор режима вывода звука (Левый моно, Правый моно, Стерео).

Режим вывода звука также можно задать из режима просмотра/прослушивания каналов (см. раздел 3.8 **«Выбор звукового сопровождения»)**.

# **4.11.4 ДАТА/ВРЕМЯ**

Описание раздела соответствует описанию **шага 2** приложения **«Мастер настройки»** (см. раздел 3.1 **«Первоначальная настройка приемника»**).

### **4.11.5 СЕТЬ**

В данном разделе осуществляется подключение приемника к сети Wi-Fi или 3G.

Подсоедините модем к разъему **«USB»** на задней панели приемника. В поле **«Список сетевых интерфейсов»** появится элемент для подключения к сети. Перейдите на данный элемент и нажмите кнопку • или «ОК» пульта ДУ для начала подключения.

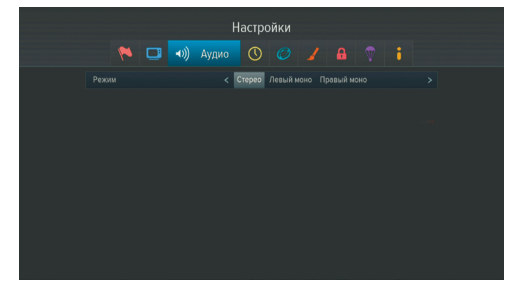

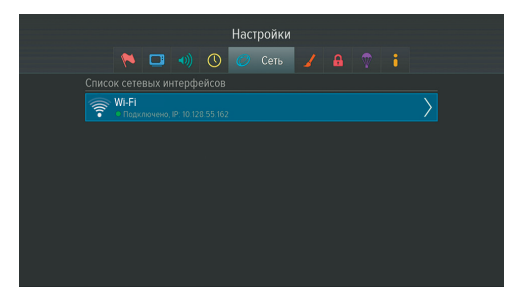

На экране появится окно **«Точки доступа»**. Выберите название сети из списка с помощью кнопок пульта ДУ и подтвердите выбор нажатием кнопки **«OK»** на пульте ДУ. Если сеть, к которой производится подключение, защищена паролем, с помощью экранной клавиатуры (см. раздел 3.11 **«Экранная клавиатура»**) в появившемся диалоговом меню **«Точка доступа»** введите пароль. Вызов клавиатуры осуществляется нажатием кнопки **«OK»** пульта ДУ.

После ввода пароля перейдите к экранной кнопке **«Сохранить»** с помощью кнопки пульта ДУ и нажмите кнопку **«OK»** пульта ДУ. Если пароль введен верно, диалоговое меню закроется, произойдет подключение к выбранной сети. Если сеть не защищена паролем, в диалоговом меню **«Точка доступа»** выберите экранную кнопку **«Соединить»** и нажмите кнопку **«OK»** пульта ДУ. При выборе экранной кнопки **«Отмена»** и нажатии кнопки **«OK»** пульта ДУ диалоговое меню закроется без осуществления подключения.

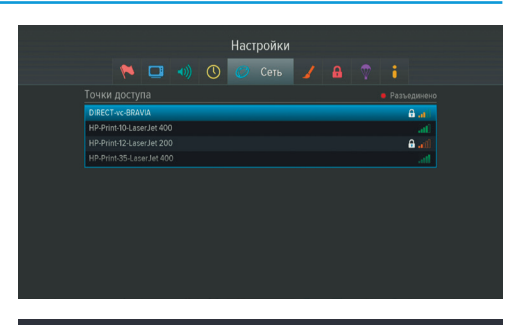

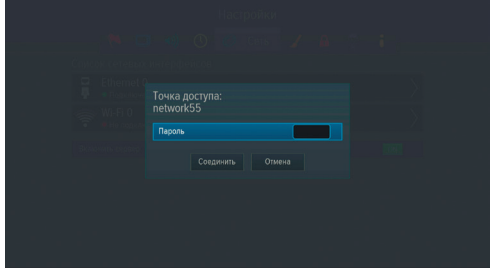

Нажмите кнопку **«ВЫХОД»** пульта ДУ для возврата из окна **«Точки доступа»** к элементу для подключения.

Для отсоединения от сети аналогичным образом зайдите в диалоговое меню **«Точка доступа»**, выберите экранную кнопку **«Удалить»** и нажмите кнопку **«OK»** пульта ДУ.

# **4.11.6 ИНТЕРФЕЙС**

**Прозрачность** - установка степени прозрачности элементов пользовательского интерфейса.

**Показывать инфобаннер** - установка времени отображения инфобаннера.

**Заставка** - выбор типа заставки (см. раздел 3.12 **«Заставка»**).

Для просмотра типа заставки нажмите кнопку **«ОК»** пульта ДУ. Чтобы выйти из режима просмотра заставки, нажмите любую кнопку пульта ДУ.

**Время включения заставки** - установка време-

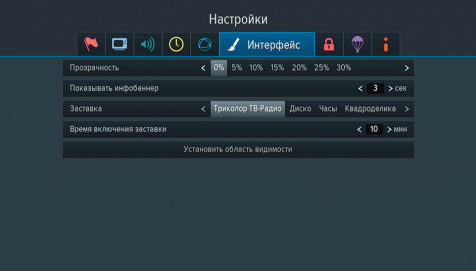

ни, по истечении которого произойдет запуск заставки при отображении на экране элементов пользовательского интерфейса и бездействии со стороны пользователя.

**Установить область видимости** – настройка области отображения пользовательского интерфейса (см. описание **шага 1** приложения **«Мастер настройки»** (раздел 3.1 **«Первоначальная настройка приемника»**).

# 4.11.7 БЛОКИРОВКА

Данный раздел предназначен для установки и изменения PIN-кода, который необходимо вводить для просмотра/прослушивания заблокированных каналов (см. раздел 4.15 «Редактор каналов»), а также для настройки возрастного ограничения.

**Активировать PIN** - активация и ввод PIN-кода. Для активации PIN-кода установите переключатель в положение «**ON**» с помошью кнопок <sup>•</sup> или «ОК» пульта ЛУ, в появившемся диалоговом меню «Новый PIN» с помощью цифровых кнопок 0 - 9

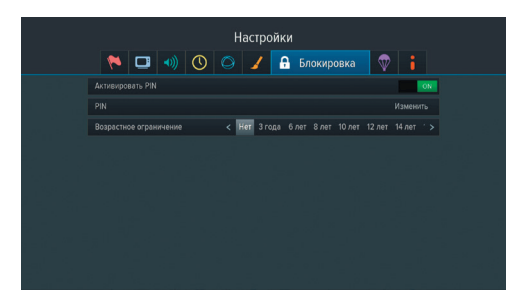

пульта ДУ введите PIN-код, состоящий из 4 цифр, затем повторите PIN-код в строке «Подтвердить PIN» и нажмите кнопку «ОК» пульта ДУ.

Для деактивации PIN-кода установите переключатель «Активировать PIN» в положение «ОFF» с помощью кнопок <sup>1</sup> или «OK» пульта ДУ и в появившемся диалоговом меню введите действующий PIN-код.

**PIN** - изменение действующего PIN-кода.

Для изменения PIN-кода выберите данный параметр и нажмите кнопку «ОК» пульта ДУ. В появившемся диалоговом меню с помощью цифровых кнопок 0 - 9 пульта ДУ введите установленный ранее PIN-код. после чего повторите действия, описанные в пункте «Активировать PIN» при открытии диалогового меню «**Новый PIN»** 

### **В ОБРАТИТЕ ВНИМАНИЕ!**

В случае если вы забудете PIN-код, вам придется обратиться в авторизованный сервисный центр.

Возрастное ограничение - установка возрастного ограничения на просмотр/прослушивание программ.

Для изменения значений параметра используйте кнопки  $\bigcirc/\bigcirc$  пульта ДУ. Если вы не активировали и не

меняли PIN-код при переходе в данный раздел, вам придется ввести действующий PIN-код для изменения параметров возрастного ограничения.

### П ОБРАТИТЕ ВНИМАНИЕ!

Данная функция работает, если передается информация о возрастном ограничении для выбранного канала.

### 4.11.8 АКТИВАЦИЯ

Данный раздел приложения предоставляет доступ к активации дополнительных функций приемника, необходимых для работы специалистов в случае вашего обращения в сервисный центр.

# **4.11.9 О ПРИЕМНИКЕ**

Данный раздел позволяет восстановить значения параметров, установленных в приемнике по умолчанию, а также перезагрузить приемник.

При сбросе настроек приемника информация о найденных каналах, а также созданные фаворитные списки и напоминания-таймеры будут утеряны.

Для того чтобы выполнить сброс настроек, выберите экранную кнопку **«Сбросить настройки»**, нажмите кнопку **«ОК»** пульта ДУ, в открывшемся диалоговом меню выберите **«Сбросить»**, нажмите кнопку **«ОК»** пульта ДУ и дождитесь перезагрузки приемника.

После сброса настроек приемник перейдет к **шагу 1** приложения **«Мастер настройки»** (см. раздел 3.1 **«Первоначальная настройка приемника»**).

Для того чтобы перезагрузить приемник, выберите экранную кнопку **«Перезагрузка»** и нажмите кнопку **«ОК»** пульта ДУ.

### $\blacksquare$  **ОБРАТИТЕ ВНИМАНИЕ!**

В случае обнаружения критической ошибки программного обеспечения приемник самостоятельно выполнит перезагрузку ПО для ее устранения.

# 4.12 Поиск «Триколор ТВ»

Приложение **«Поиск «Триколор ТВ»** позволяет выполнить автоматический поиск каналов оператора спутникового телевидения «Триколор ТВ».

Поиск каналов выполняется в соответствии с выбранными в приложении **«Мастер настройки»** оператором и регионом.

Для начала поиска каналов нажмите кнопку **«ОК»** пульта ДУ, после чего приемник перейдет к процедуре поиска каналов, аналогичной **шагу 4** приложения **«Мастер настройки»** (см. раздел 3.1 **«Первоначальная настройка приемника»**).

# 4.13 Помощь

Приложение можно вызвать в режиме просмотра/прослушивания каналов по нажатию кнопки **«ПОМОЩЬ»** пульта ДУ, либо выбрав соответствующее приложение с помощью главного меню.

Приложение **«Помощь»** состоит из двух разделов:

1. Раздел **«Часто задаваемые вопросы»**, содержащий список часто возникающих в процессе эксплуатации приемника вопросов, и ответы на них.

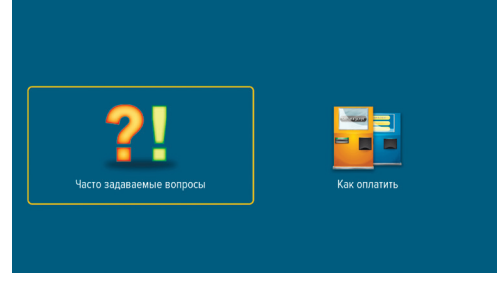

2. Раздел **«Как оплатить»**, содержащий информацию о способах оплаты услуг оператора спутникового телевидения «Триколор ТВ».

Переключение между разделами осуществляется с помощью кнопок  $\mathbf{Q}/\mathbf{Q}$  пульта ДУ, выбор раздела нажатием кнопки **«ОК»** пульта ДУ.

Для перемещения по списку вопросов каждого раздела используйте кнопки  $\bullet/\bullet$ . В правой части экрана отображается ответ на выбранный вопрос.

Для перехода к окну с ответом нажмите кнопку **• или кнопку «ОК»** пульта ЛУ, для прокрутки текста ответа используйте кнопки  $\bigcirc/\bigcirc$  пульта ДУ.

Для возврата к перечню вопросов используйте кнопку <sup>•</sup> или кнопку **«ВЫХОД»** пульта ДУ.

# 4.14 Популярные каналы

С помощью приложения **«Популярные каналы»** вы можете быстро переключаться на ваши любимые каналы.

Приложение можно открыть в режиме просмотра/прослушивания каналов по нажатию кнопки **«WWW»** пульта ДУ, либо выбрав соответствующее приложение с помощью главного меню (см. раздел 3.13 **«Главное меню»**).

Рейтинг каналов, попадающих на панель приложения, формируется автоматически на основе подсчета времени, проведенного вами на том или ином

канале.

Цифра рядом с логотипом канала - позиция канала в рейтинге.

При выборе логотипа в нижней части панели отображается следующая информация:

- 1. Название канала и его номер в списке **«ТВ»**  или **«Радио»**.
- 2. Информация о текущей передаче, транслируемой на канале (время начала, название, возрастное ограничение).

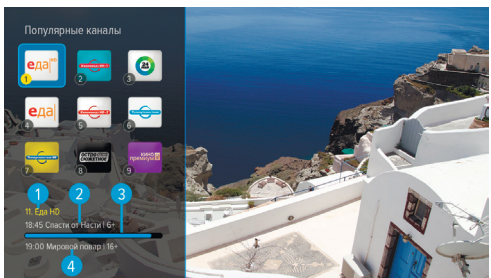

- 3. Шкала, отображающая время, прошедшее с начала текущей передачи.
- 4. Информация о следующей передаче, транслируемой на канале (время начала, название, возрастное ограничение).

Для переключения на канал используйте кнопки **0 - 9** пульта ДУ или выберите канал с помощью кнопок **О/О, О/О** и нажмите кнопку «ОК» на пульте ДУ.

Сброс статистики для выбранного канала осуществляется нажатием красной кнопки **«F1»** на пульте ДУ.

# $\blacksquare$  **ОБРАТИТЕ ВНИМАНИЕ!**

Информация о передачах отображается только в том случае, если она передается для выбранного канала.

# 4.15 Редактор каналов

Приложение **«Редактор каналов»** предназначено для работы со списками каналов.

**Поле 1** представляет собой панель, содержащую список категорий (см. раздел 3.6 **«Списки каналов»**, **«Сортировка каналов по категориям»**).

**Поле 2** отображает перечень каналов выбранной категории.

Для выбора категории в поле 1 или канала в поле 2 используйте кнопки  $\bullet/\bullet$  пульта ДУ.

Редактор каналов 面 .<br>Seë HD  $\overline{5}$ Tototrough MI Poccwa HD  $\bullet$ nhic Channel HD .<br>Nat Geo Wild HD e .<br>аз HD-2 **HE' H PLISORA** Ena HD

Для перемещения категорий в поле 1 нажмите

.<br>красную кнопку «**F1**» пульта ДУ. Используйте кнопки ● / ● пульта ДУ для выбора позиции категории в списке, затем повторно нажмите кнопку **«OK»** пульта ДУ.

Для перехода между полями приложения используйте кнопки  $\bigcirc/\bigcirc$  пульта ДУ, переход к полю 2 также осуществляется с помощью кнопки **«ОК»** пульта ДУ.

С помощью данного приложения вы можете создавать свои «фаворитные» списки каналов.

### **Создание фаворитного списка каналов**

Для создания нового фаворитного списка в поле 1 нажмите зеленую кнопку **«F2»** пульта ДУ. С помощью экранной клавиатуры (см. раздел 3.11 **«Экранная клавиатура»**) введите название списка и нажмите синюю кнопку **«F4»** пульта ДУ.

### **Редактирование фаворитных списков каналов**

Для добавления канала в фаворитный список:

- 1. Выберите в поле 1 фаворитный список.
- 2. Перейдите в поле 2.
- 3. Нажмите зеленую кнопку **«F2»**, выберите один или несколько каналов с помощью кнопки **«ОК»** пульта ДУ. Для сохранения нажмите кнопку **«ВЫХОД»** пульта ДУ.

Один и тот же канал может быть добавлен одновременно в несколько фаворитных списков, для этого:

- 1. В поле 2 выберите канал.
- 2. Нажмите синюю кнопку **«F4»** пульта ДУ.
- 3. В открывшемся диалоговом меню выберите списки каналов, в которые вы хотите добавить выбранный канал, и установите переключатель напротив названия списка в положение **«ON»**.
- 4. Нажмите кнопку **«ВЫХОД»** пульта ДУ.

Для удаления канала из фаворитного списка в поле 2 выберите канал и воспользуйтесь одним из следующих способов:

- 1. Нажмите желтую кнопку **«F3»** пульта ДУ.
- 2. Нажмите кнопку **«ОК»** пульта ДУ, в открывшемся диалоговом меню выберите **«Удалить»** и подтвердите выбор нажатием кнопки **«ОК»**.
- 3. Нажмите синюю кнопку **«F4»** пульта ДУ, в открывшемся диалоговом меню выберите списки каналов, из которых вы хотите исключить выбранный канал, и установите переключатель напротив названия списка в положение **«OFF»**, нажмите кнопку **«ВЫХОД»** пульта ДУ.

Для удаления всех каналов из списка одновременно в поле 2 нажмите кнопку **«ОК»** пульта ДУ, в открывшемся диалоговом меню выберите **«Удалить все»** и подтвердите выбор нажатием кнопки **«ОК»** пульта ДУ.

### **Блокировка канала**

Для блокировки канала из списка **«ТВ»** или **«Радио»** воспользуйтесь одним из способов:

- 1. Если вы просматриваете список каналов **«ТВ»** или **«Радио»**, выберите канал и нажмите зеленую кнопку **«F2»** пульта ДУ. Также вы можете нажать кнопку **«ОК»** пульта ДУ, в появившемся диалоговом меню выбрать **«Блокировать»** и подтвердить выбор нажатием кнопки **«ОК»** пульта ДУ.
- 2. Если вы просматриваете фаворитный список, нажмите кнопку **«ОК»** пульта ДУ, в открывшемся диалоговом меню выберите **«Блокировать»** и подтвердите выбор нажатием кнопки **«ОК»** пульта ДУ.

Для снятия блокировки повторите действия.

### **! ОБРАТИТЕ ВНИМАНИЕ!**

Для того чтобы блокировка работала, необходимо активировать PIN-код в приложении **«Настройки»** в разделе **«Блокировка»** (см. 4.11.7 **«Блокировка»**).

# 4.16 Редактор меню

Приложение позволяет редактировать главное меню (см. раздел 3.13 **«Главное меню»**).

В верхней части экрана представлен список всех приложений, в нижней части экрана – набор приложений, вынесенных в главное меню.

Для добавления приложения в главное меню в верхней части экрана с помощью кнопок  $\bigcirc$ / $\bigcirc$ ,

 выберите приложение, которое вы хотите поместить в главное меню, и нажмите кнопку **«ОК»** пульта ДУ.

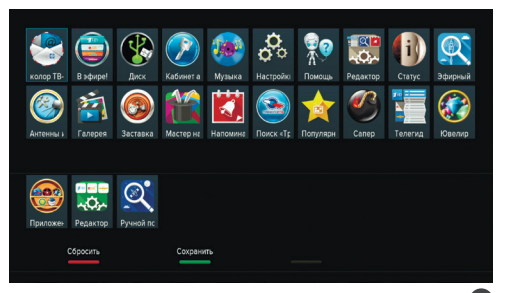

Для перемещения приложения в главном меню перейдите в нижнюю часть экрана с помощью кнопки  $\bullet$ и нажмите желтую кнопку «F3» пульта ДУ. Выберите новое положение с помощью кнопок <sup>1</sup> ДУ, нажмите кнопку **«ОК»** или **«F3»** пульта ДУ, чтобы закрепить приложение на выбранной позиции.

Для удаления приложения из главного меню в нижней части экрана выберите приложение, которое вы хотите удалить, и нажмите кнопку **«ОК»** пульта ДУ.

### **<sup>8</sup>** ОБРАТИТЕ ВНИМАНИЕ!

Приложение, с помощью которого осуществляется доступ к списку приложений, невозможно удалить из главного меню.

Для сохранения изменений нажмите зеленую кнопку **«F2»** пульта ДУ, затем подтвердите сохранение текущего вида главного меню в появившемся диалоговом меню.

Для возврата к последнему сохраненному виду главного меню нажмите кнопку **«F1»** пульта ДУ.

# 4.17 Ручной поиск

С помощью приложения **«Ручной поиск»** вы можете выполнить поиск каналов с заданными вами параметрами. Для этого вам потребуется выбрать или ввести значения следующих параметров:

### **Спутник**

Выбор спутника, сопоставленного одной из антенн.

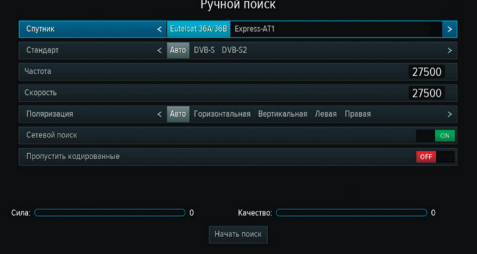

### $\blacksquare$  **ОБРАТИТЕ ВНИМАНИЕ!**

Настройки параметров антенн и спутников можно выполнить в приложении **«Антенны и спутники»** (см. раздел 4.2 **«Антенны и спутники»)**.

### **Стандарт**

Выбор типа модуляции (Авто, DVB-S, DVB-S2).

### **Частота**

Ввод частоты транспондера при помощи цифровых кнопок **0 – 9** пульта ДУ.

#### **Скорость**

Ввод символьной скорости транспортного потока с помощью цифровых кнопок **0 – 9** пульта ДУ.

#### **Поляризация**

Выбор поляризации транспондера (Авто, Горизонтальная, Вертикальная, Левая, Правая).

#### **Сетевой поиск**

Включение/отключение сетевого поиска. Если переключатель **«Сетевой поиск»** установлен в положение **«ON»**, приемник осуществит поиск по указанному транспондеру и транспондерам, информация о которых будет получена из вещательного потока при поиске. По умолчанию сетевой поиск активирован. Для отключения установите переключатель в положение **«OFF»**.

### **Пропустить кодированные**

Автоматический пропуск кодированных каналов при поиске: установите переключатель в положение **«ON»**, если хотите, чтобы при поиске были найдены каналы только открытого доступа (не кодированные).

Если все данные введены правильно, шкалы в нижней части экрана покажут силу и качество сигнала.

Для начала поиска выберите экранную кнопку **«Начать поиск»** и нажмите кнопку **«ОК»** пульта ДУ.

По окончании поиска каналов на экране телевизора появится сообщение о завершении поиска и его результатах.

Для сохранения найденных каналов выберите **«Сохранить»** и нажмите кнопку **«ОК»** пульта ДУ. Найденные каналы будут сохранены в память приемника отдельным списком (см. раздел 3.6 **«Списки каналов»**).

Если при поиске не было найдено ни одного канала, на экране отобразится соответствующее сообщение. Для повторного поиска выберите экранную кнопку **«Искать снова»** и нажмите кнопку **«ОК»** пульта ДУ. Для изменения параметров поиска выберите экранную кнопку **«Изменить параметры»** и нажмите кнопку **«ОК»** пульта ДУ – произойдет возврат к основному экрану приложения **«Ручной поиск»**.

# 4.18 Сапер

Приложение **«Сапер»** - реализация широко известной одноименной игры. Цель игры - «разминировать» поле, то есть открыть все ячейки поля, не содержащие мины, за минимальное количество времени. Открытые ячейки отмечаются серым цветом.

Для навигации по игровому полю используйте кнопки  $\bigcirc$ / $\bigcirc$ ,  $\bigcirc$ / $\bigcirc$ , для открытия ячейки кнопку **«ОК»** пульта ДУ. Если под открытой ячейкой мины нет, в ней появляется число, показыва-

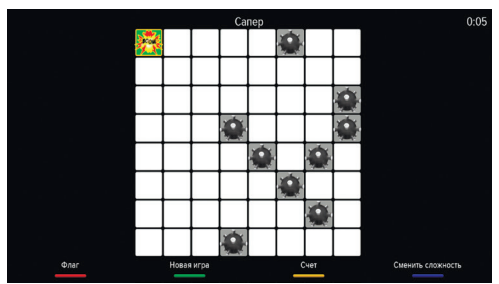

ющее, сколько соседних ячеек «заминировано». Для установки флага, отображающего, что под ячейкой находится мина, используйте красную кнопку **«F1»** пульта ДУ.

Для изменения уровня сложности игры используйте синюю кнопку **«F4»** пульта ДУ, для начала новой игры – зеленую кнопку **«F2»** пульта ДУ, для просмотра лучших результатов игры – желтую кнопку **«F3»** пульта ДУ.

# 4.19 Статус

Приложение **«Статус»** предоставляет информацию о приемнике и подписках на смарт-карте.

Приложение можно вызвать в режиме просмотра/прослушивания каналов нажатием кнопки **«№ ID»** пульта ДУ, либо выбрав соответствующее приложение с помощью главного меню.

Переход между разделами осуществляется с помощью кнопок  $\bigcirc/\bigcirc$  пульта ДУ.

# 4.20 Телегид

С помощью приложения **«Телегид»** вы можете ознакомиться с программой передач на каналах, содержащихся в памяти приемника, а также установить напоминание на просмотр/прослушивание передачи.

Приложение можно вызвать в режиме просмотра/прослушивания каналов по нажатию кнопки **«ТЕЛЕ-ГИД»** пульта ДУ, либо выбрав соответствующее приложение с помощью главного меню.

**Поле 1** представляет собой панель, содержащую список категорий (см. раздел 3.6 **«Списки каналов»**, **«Сортировка каналов по категориям»**). Для выбора панели нажмите кнопку  $\bigcirc$  или синюю кнопку **«F4»** пульта ДУ.

**Поле 2** представляет собой список панелей, на которых отображается следующая информация:

- логотип и название канала;
- информация о текущей передаче, транслируемой на канале.

Для загрузки программы передач на выбранном канале нажмите кнопку **«ОК»** пульта ДУ, при этом произойдет переключение на канал.

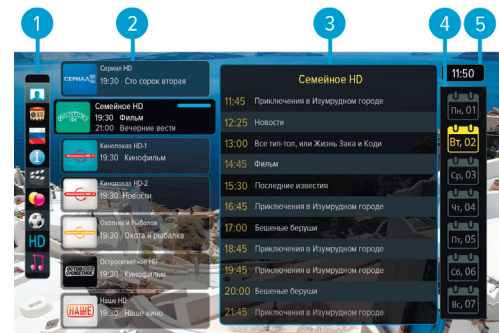

**Поле 3** содержит программу передач выбранного канала. Программа отображает время начала, название и возрастное ограничение передач.

**Поле 4** отображает дни недели, на которые доступна программа передач.

**Поле 5** отображает текущее время.

Перемещение между полями осуществляется с помощью кнопок  $\bigcirc/\bigcirc$  пульта ДУ.

Для выбора элемента внутри поля используйте кнопки  $\bigcirc/\bigcirc$  пульта ДУ.

Для перехода на канал, транслируемый на момент запуска приложения, нажмите кнопку  $\bullet$ .

# **Подробное описание передачи и установка напоминания-таймера**

Для просмотра подробного описания передачи выберите ее в поле 3 и нажмите кнопку **«ОК»** пульта ДУ.

Для установки напоминания-таймера на просмотр/прослушивание выбранной передачи в появившемся диалоговом меню с помощью кно-

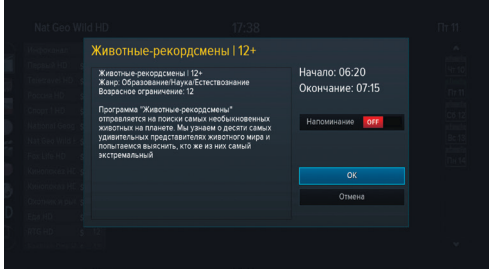

пок выберите переключатель **«Напоминание»** и переведите его в положение **«ON»** нажатием кнопки **«ОК»** пульта ДУ, затем перейдите на экранную кнопку **«ОК»** и снова нажмите кнопку **«ОК»** пульта ДУ.

Для закрытия диалогового меню без сохранения нажмите экранную кнопку **«Отмена»** с помощью кнопки **«ОК»** пульта ДУ.

Список установленных напоминаний-таймеров отображается в приложении **«Напоминания»** (см. раздел 4.10 **«Напоминания»**).

# $\blacksquare$  **ОБРАТИТЕ ВНИМАНИЕ!**

При установке напоминания-таймера на передачу с временем начала трансляции, совпадающим с временем начала передачи, просмотр которой был запланирован ранее, произойдет конфликт таймеров: приемник сообщит об ошибке, напоминание-таймер не сохранится.

# 4.21 Ювелир

Игровое приложение. Цель игры - выстроить минимум три одинаковых элемента по горизонтали или вертикали.

Используйте кнопки  $\bigcirc$ / $\bigcirc$ ,  $\bigcirc$ / $\bigcirc$  для выбора элемента и кнопку **«ОК»** пульта ДУ для подтверждения выбора.

Перемещение выбранного элемента осуществляется кнопками  $\mathbf{O}/\mathbf{O}$ . О $/\mathbf{O}$  пульта ДУ.

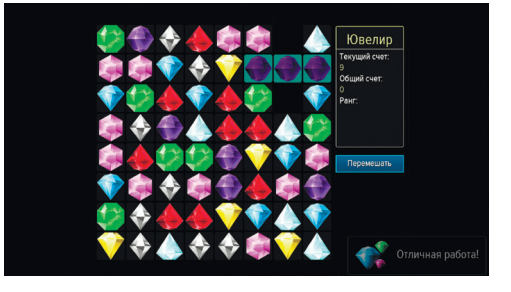

# **5 Устранение неисправностей**

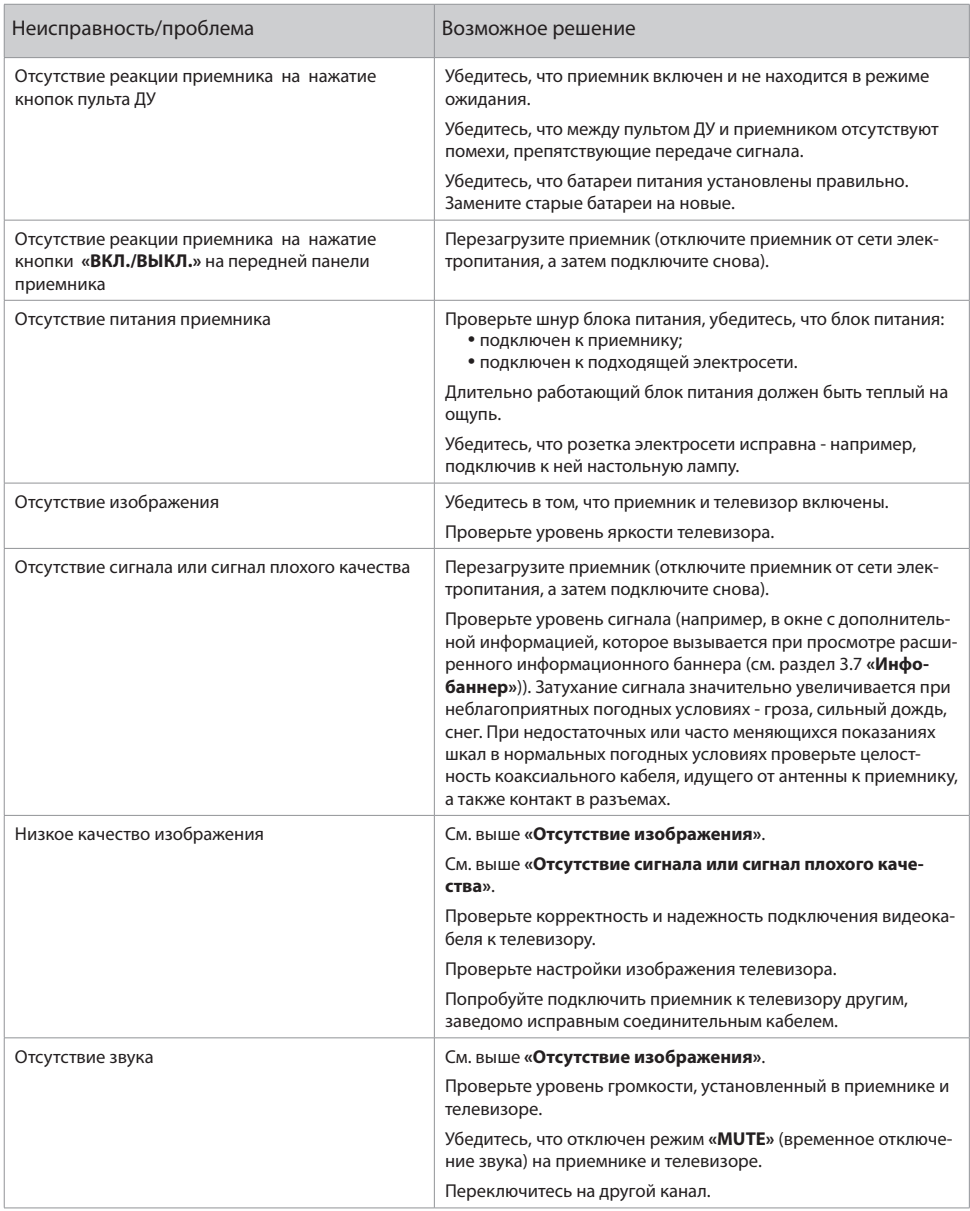

#### **В ОБРАТИТЕ ВНИМАНИЕ!**

1. Производитель оставляет за собой право вносить изменения в функциональность оборудования (как текущих, так и последующих версий программного обеспечения модели) без уведомления пользователя.

2. Данное руководство пользователя действительно для приемников с оригинальным программным обеспечением. Оригинальные версии программного обеспечения можно получить в процессе обновления приемника со спутника или самостоятельно, загрузив файл программного обеспечения

#### на сайте www.qs.ru.

3. В случае обнаружения критической ошибки программного обеспечения приемник самостоятельно выполнит перезагрузку ПО для ее устранения.

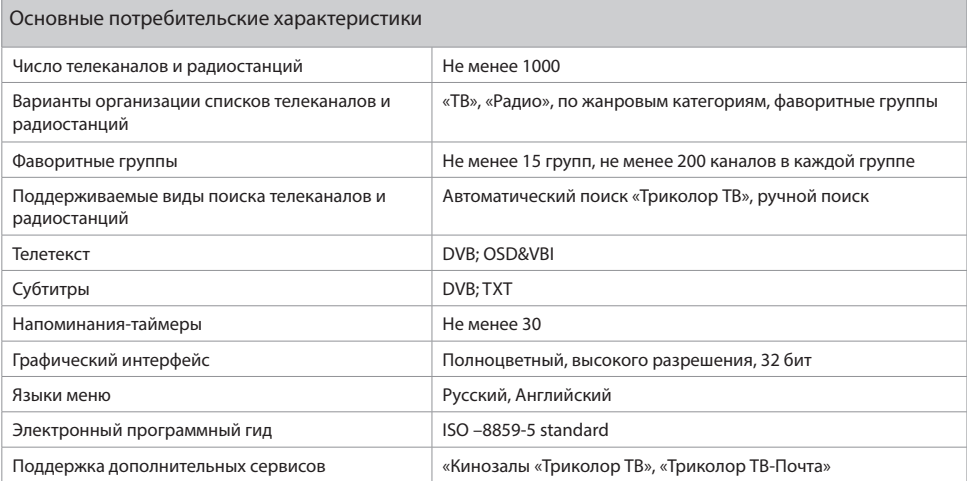

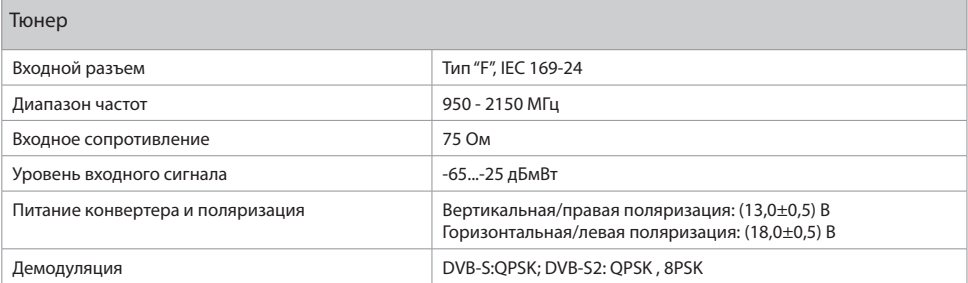

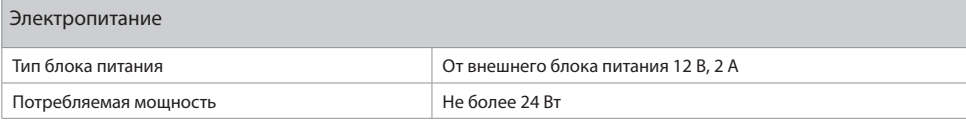

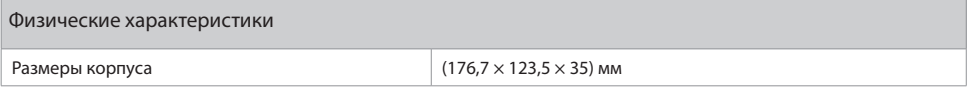

# **6 Технические характеристики**

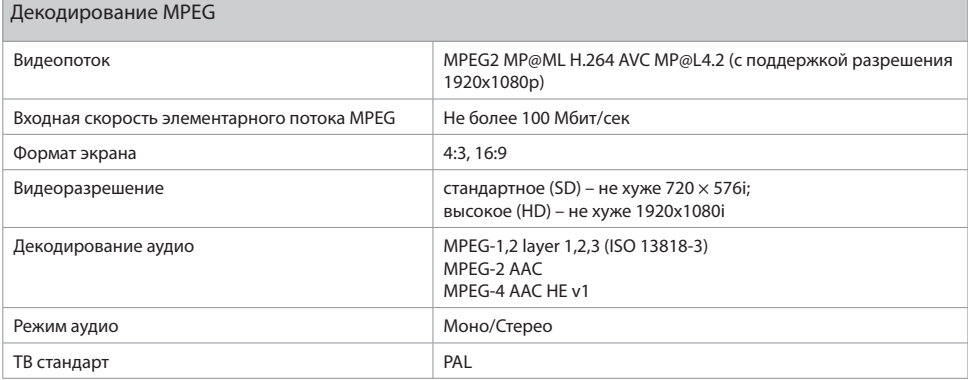

#### Надежность

#### $\blacksquare$  **ОБРАТИТЕ ВНИМАНИЕ!**

Данные гарантии распространяются на приемники, эксплуатация которых осуществляется с соблюдением требований настоящего руководства пользователя и с использованием оригинального программного обеспечения приемника.

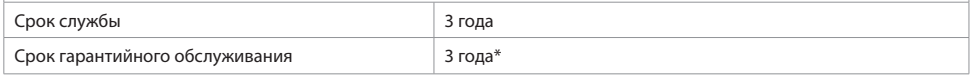

\*за исключением перечисленных ниже принадлежностей (если их замена предусмотрена конструкцией и не связана с разборкой Продукции), расходных материалов, компонентов комплекта Продукции:

- аккумуляторные батареи, элементы питания;
- соединительные кабели, антенны и переходники;
- монтажные приспособления, упаковка, документация, прилагаемая к изделию.
- 6 (шесть) месяцев на аксессуары, входящие в комплект поставки пульт, внешний блок питания.

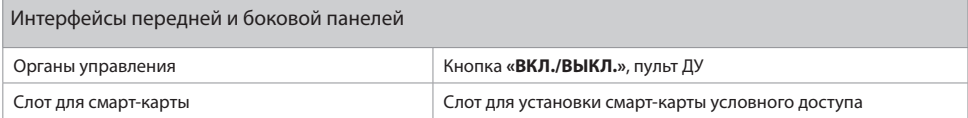

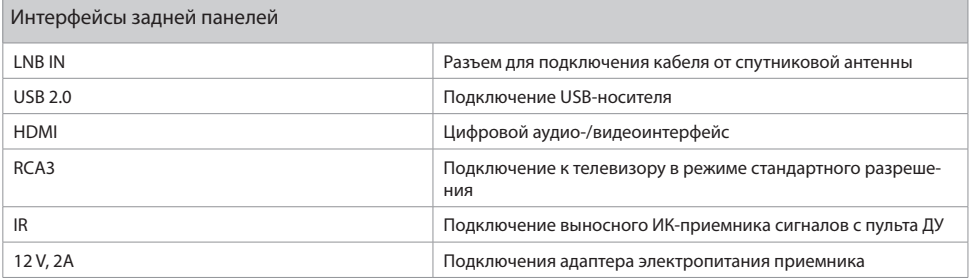

# **7 Электронная гарантия**

На данный приемник распространяется электронная гарантия, позволяющая легко и быстро получить помощь в сервисном центре. Вам не придется хранить кассовый и товарный чеки для того, чтобы при необходимости воспользоваться гарантийным обслуживанием в течение срока, предусмотренного производителем.

Если вы приобрели оборудование через дилера-установщика, электронная гарантия начинает действовать с момента активации пакета услуг спутникового оператора.

Если вы приобрели оборудование для самостоятельной установки, для активации электронной гарантии необходимо зайти на страницу услуги на сайте производителя оборудования General Satellite и заполнить соответствующую форму.

# **Проверка активации и срока электронной гарантии**

Зайдите на страницу проверки электронной гарантии на сайте производителя. Введите в поле 23-значный серийный номер, изображенный на шильде приемника. После этого на странице будет выведена информация о времени начала и окончания гарантийного срока на оборудование. Если при проверке активации электронной гарантии появится сообщение о том, что гарантия на оборудование не активирована, следует перейти к форме ее регистрации.

В случае выхода оборудования из строя рекомендуется зайти на сайт, проверить активирована ли электронная гарантия, если активация отсутствует, пройти процедуру активации.

Если активация успешно пройдена, следует обратиться в ближайший сервисный центр. Список сервисных центров можно найти на сайте General Satellite.

### **Проверка статуса ремонта**

После сдачи оборудования в ремонт вы можете проверить, на какой стадии он находится. Для этого нужно зайти на страницу проверки статуса ремонта и ввести в поле номер заказ-наряда или серийный номер приемника. При желании можно оставить отзыв о работе сервисного центра, выполняющего ремонт.

Просим вас внимательно прочитать условия гарантийного обслуживания! Несоблюдение этих условий может привести к серьезному повреждению приемного оборудования и в ряде случаев к отказу в гарантийном обслуживании.

# $\blacksquare$  **ОБРАТИТЕ ВНИМАНИЕ!**

Отсутствие электронной гарантии не является основанием для отказа в гарантийном обслуживании. Гарантийное обслуживание осуществляется согласно Закону РФ от 07.02.92 г. № 2300-1 «О защите прав потребителей».

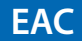

Товар сертифицирован по СИСТЕМЕ СЕРТИФИКАЦИИ EAC ТАМОЖЕННОГО СОЮЗА в соответствии с ТР ТС № 044.2011, ТР ТС № 020.2011

**ИЗГОТОВИТЕЛЬ: ОАО «НПО ЦТС»**<br>Местонахождение: 238051, Калининградская область, Гусевский район, г. Гусев, пр. Ленина, 1 «А», ИНН 3902068450 / КПП 390201001 по заказу ООО «ВЛВ», 236009, Россия, Калининградская область, г. Калининград, ул. 4-я Большая Окружная, д. 102, ИНН 3906149213 / КПП 390601001